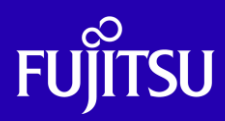

# Oracle Solaris 10 ゾーン P2V(Physical to Virtual) 移行手順書

2020年2月

第2.1版

富士通株式会社

© 2011-2023 Fujitsu Limited

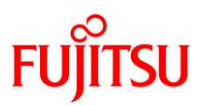

# ■ 使用条件

- 著作権・商標権・その他の知的財産権について コンテンツ(文書・画像・音声等)は、著作権・商標権・その他の知的財産権で保護されています。 本コンテンツは、個人的に使用する範囲でプリントアウトまたはダウンロードできます。ただし、これ以外の利用(ご自 分のページへの再利用や他のサーバへのアップロード等)については、当社または権利者の許諾が必要となります。
- 保証の制限

本コンテンツについて、当社は、その正確性、商品性、ご利用目的への適合性等に関して保証するものでは なく、そのご利用により生じた損害について、当社は法律上のいかなる責任も負いかねます。本コンテンツは、予告な く変更・廃止されることがあります。

• 輸出または提供 本製品を輸出又は提供する場合は、外国為替及び外国貿易法及び米国輸出管理関連法規等の規制をご確認の上、 必要な手続きをお取りください。

# ■ 商標について

- UNIX は、米国およびその他の国におけるオープン・グループの登録商標です。
- SPARC Enterprise、SPARC64、SPARC64 ロゴおよびすべての SPARC 商標は、米国 SPARC International, Inc. のライセンスを受けて使用している、同社の米国およびその他の国における商標または登録商標です。
- Oracle と Java は、Oracle Corporation およびその子会社、関連会社の米国およびその他の国における登録商標で す。
- その他各種製品名は、各社の製品名称、商標または登録商標です。

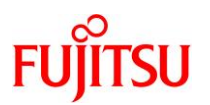

# はじめに

## 本書の内容

- 本書は、Oracle Solaris 10 を別サーバの Oracle Solaris 10 のゾーン環境へ移行する手順について 記載しています。
- 本書で使用している手順の詳細については下記ドキュメントを参考にしてください。
	- 『Oracle Solaris のシステム管理 (Oracle Solaris コンテナ:資源管理と Oracle Solaris ゾーン)』 (Oracle 社)

<https://download.oracle.com/docs/cd/E19253-01/819-0385/index.html>

- Oracle Solaris 10 と Oracle Solaris 10 ゾーンの詳細については、以下の URL をご参照ください。
	- [https://docs.oracle.com/cd/F24622\\_01/index.html](https://docs.oracle.com/cd/F24622_01/index.html)
	- <https://www.fujitsu.com/jp/sparc-technical/document/solaris/os10.html#os>
	- [https://docs.oracle.com/cd/E38900\\_01/html/819-0385/index.html](https://docs.oracle.com/cd/E38900_01/html/819-0385/index.html)
	- <https://www.fujitsu.com/jp/sparc-technical/document/solaris/os10.html#solaris-zone>

## 留意事項

- 移行元サーバは Oracle Solaris 10 の版数に制限はありません。
- 移行先サーバは Oracle Solaris 10 の 9/10 以降である必要があります。
- SPARC M12/M10 を移行先サーバにする場合、Oracle Solaris 10 1/13 にします。
- 移行元サーバの Oracle Solaris 10 の版数より移行先サーバの版数のほうが新しい必要があります。
- 移行元サーバと移行先サーバのファイルシステムに制限はありません。
- 移行元サーバにパッチ適用は不要です。
- 移行後のノングローバルゾーンの OS 版数は、移行先サーバの OS 版数と同一になります。
- 本書に記載の設定値(ホスト名、IP アドレスなど)は参考例です。お使いの環境に応じて読み替えてく ださい。

## 本書での表記

• 以下の用語は略称を用いて表記する場合があります。

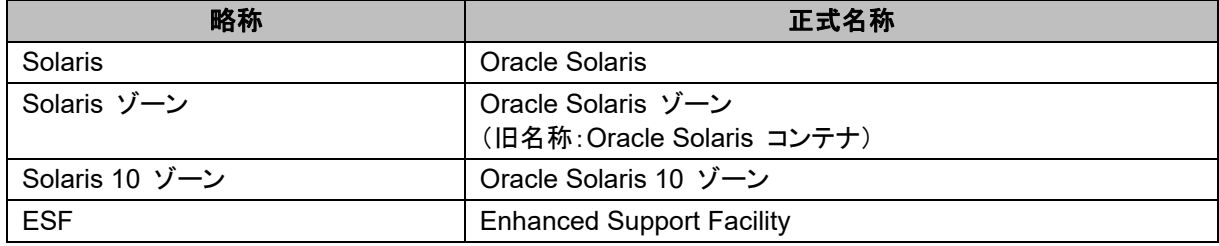

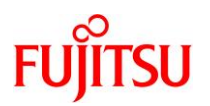

- コマンド実行例の表記は、シーンに応じて以下の 3 種類があります。
	- 移行元サーバで実行する操作
	- 移行先サーバで実行する操作
	- 移行先ゾーンで実行する操作
	- ► 本書では、移行元サーバは「host01」、移行先サーバは「host02」の名称で説明しています。詳しくは、「[2.1](#page-8-0) [サーバ環境」](#page-8-0)を参照 してください。

例 1:移行元サーバで実行する操作

移行元# flarcreate -n archive01 -H -c /p2v/host01/flash/archive01.flar

例 2:移行先サーバで実行する操作

移行先# zoneadm -z host01-zone install -u -a /mnt/archive01.flar

例 3:移行先ゾーンで実行する操作

host01-zone# exit

## 本書で使用する **Oracle Solaris** ゾーン関連の用語

- 「Solaris ゾーン」とは、Solaris の仮想環境を提供するためのサーバ仮想化機能の 1 つです。
- Solaris ゾーンを用いて作成できる Solaris の仮想環境を「ゾーン」と呼びます。
- ゾーンには、「ノングローバルゾーン」と「カーネルゾーン」の 2 種類があります。

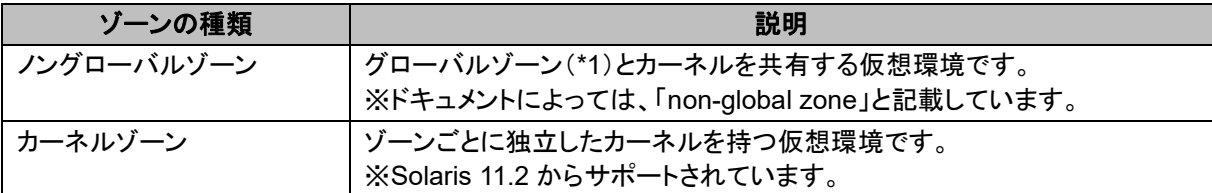

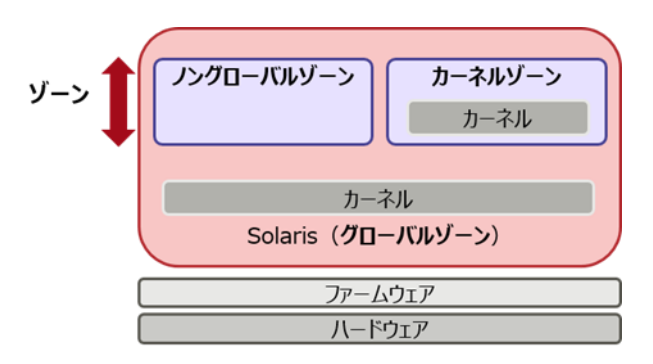

\*1:グローバルゾーンとは、物理サーバ上で動作する OS 環境です。グローバルゾーンから、ゾーンの設定や制御をします。

#### **Point**

本書では、「ノングローバルゾーン」を「ゾーン」と表記している箇所があります。

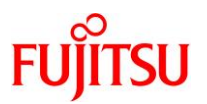

# 目次

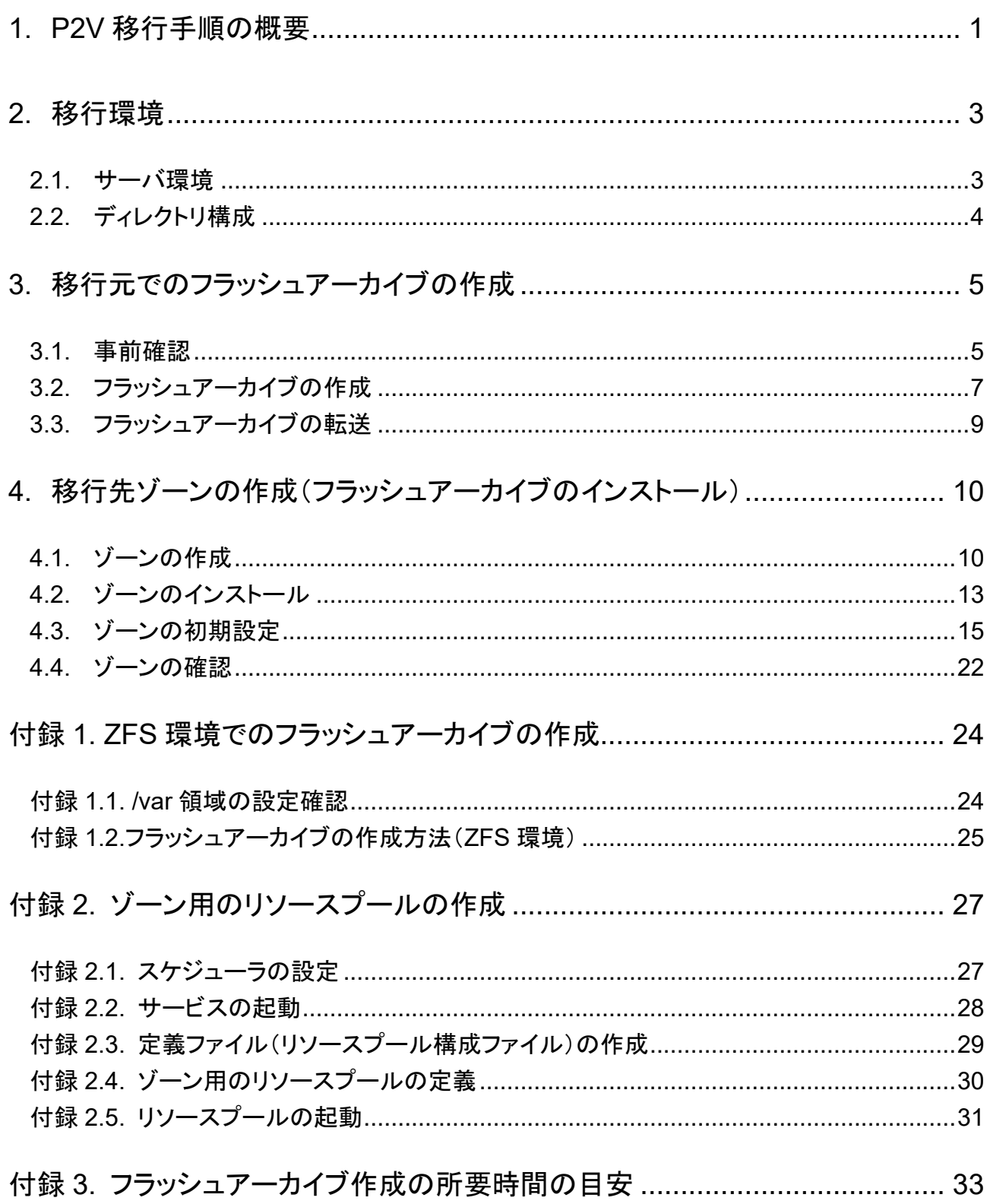

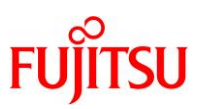

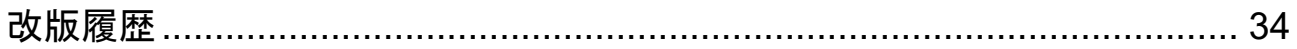

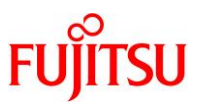

## <span id="page-6-0"></span>**1. P2V** 移行手順の概要

本書では、Solaris 10 の物理環境を、別サーバの Solaris 10 上のゾーン環境へ移行する手順を説明し ます。

Solaris 10 の物理環境からゾーン環境への移行(P2V:Physical to Virtual)には、フラッシュアーカイブ を利用します。

## **Point**

フラッシュアーカイブとは、Solaris のインストール済み環境から作成する Solaris のインストールイ メージです。作成したフラッシュアーカイブを元に、ゾーンを作成できます。

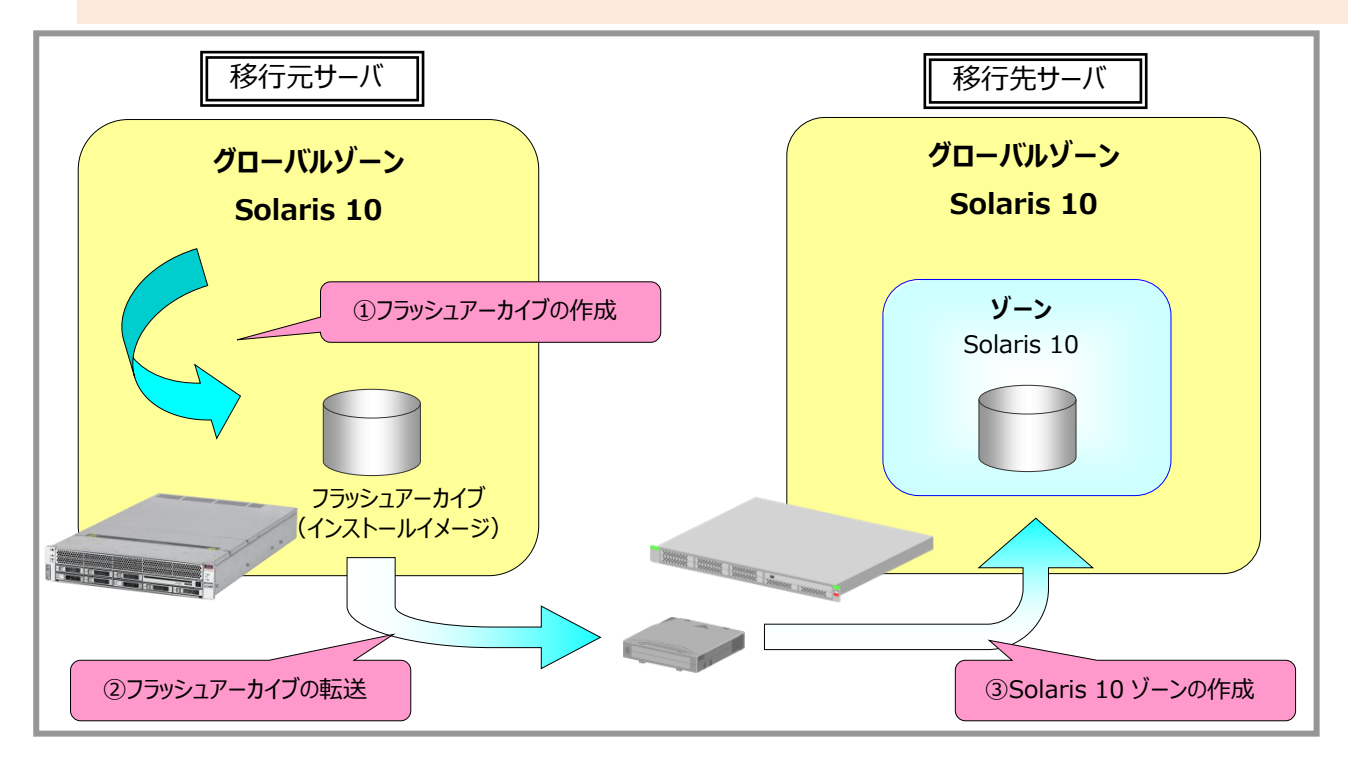

## ① フラッシュアーカイブの作成

移行元の Solaris 10 上でフラッシュアーカイブを作成します。 フラッシュアーカイブの作成には、OS の flarcreate コマンドを使用します。

## ② フラッシュアーカイブの転送

作成したフラッシュアーカイブは、外部媒体やネットワークなどを利用して移行先に転送します。 移行先のサーバ上で Solaris 10 ゾーンのインストールに利用します。

## ③ **Solaris 10** ゾーンの作成(フラッシュアーカイブのインストール)

作成したフラッシュアーカイブをインストールして、Solaris 10 ゾーンを作成します。 フラッシュアーカイブのインストールには、OS の zoneadm install コマンドを使用します。

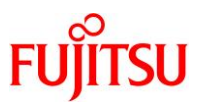

## 《注意》

- 移行元サーバにゾーンがすでに構築されている場合、フラッシュアーカイブは正しく作成されませ ん。
- 移行先サーバは Oracle Solaris 10 9/10 以降である必要があります。 移行元サーバには Oracle Solaris 10 の版数に制限はありません。
- 移行先サーバの Oracle Solaris 10 の版数が移行元サーバより古い場合、フラッシュアーカイブを インストールできません。
	- ► 本書で説明する移行手順の環境については、「[2](#page-8-1) [移行環境」](#page-8-1)を参照してください。

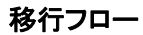

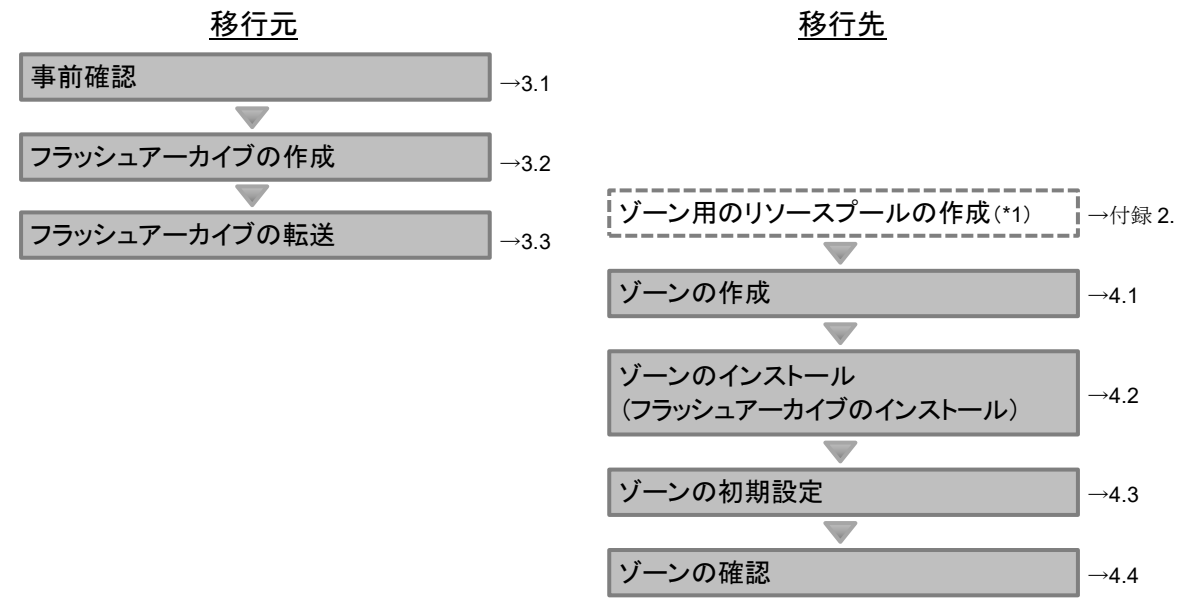

\*1:ゾーンの作成先として専用のリソースプールを用意しておくことで、同一サーバ上で複数のゾーンが使用するリソースを管理するこ とができます。

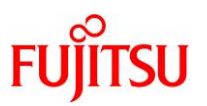

# <span id="page-8-1"></span>**2.** 移行環境

## <span id="page-8-0"></span>**2.1.** サーバ環境

本書では、以下のサーバ環境で、移行元サーバの Solaris 10 環境を Solaris 10 ゾーン環境へ移行す る手順を説明しています。

## **Point**

記載している設定値(ホスト名、IP アドレスなど)は参考例です。お使いの環境に応じて読み替えて ください。

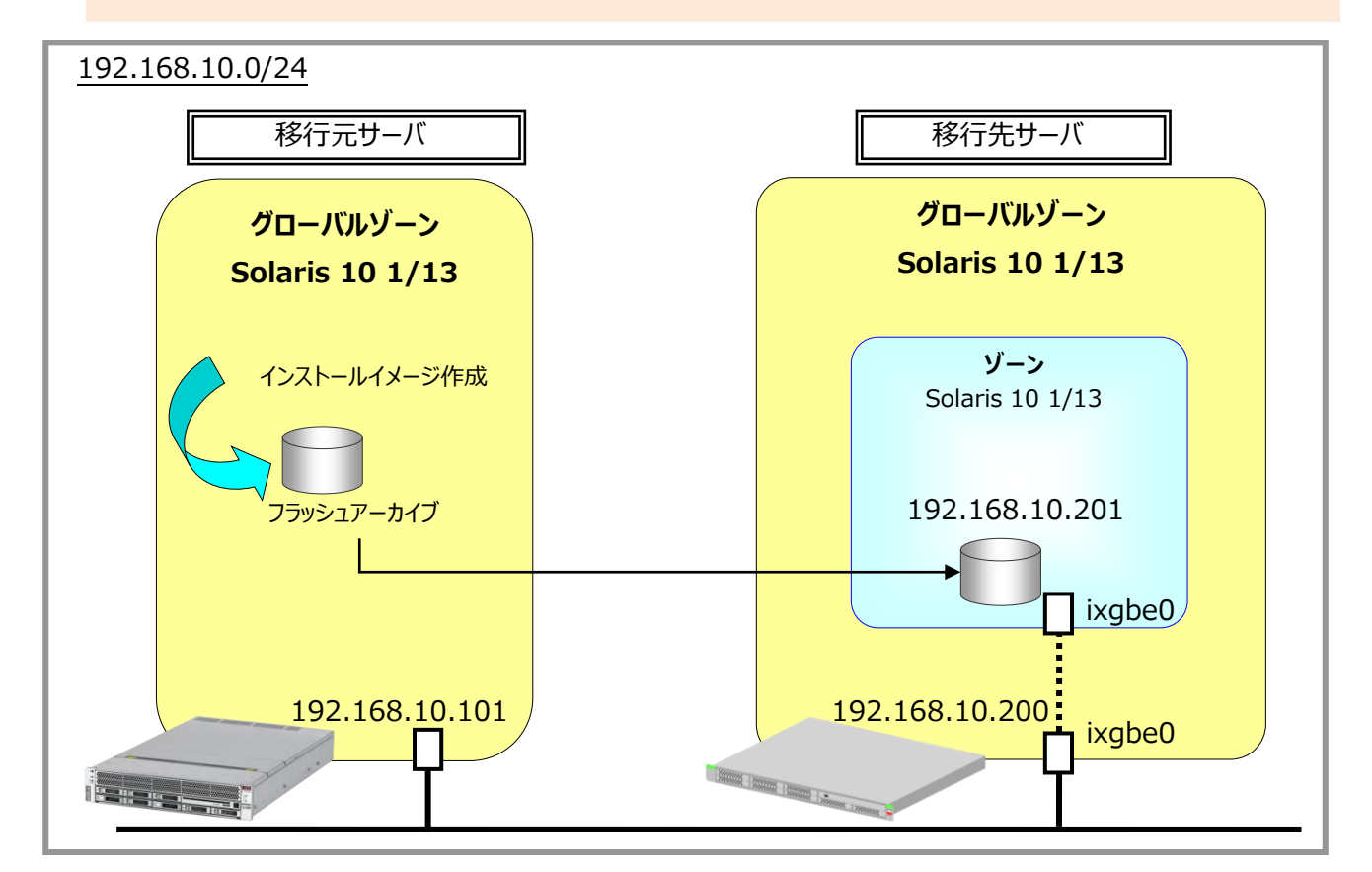

固有情報一覧

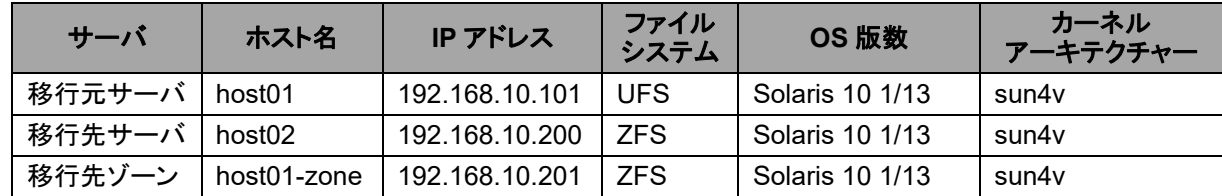

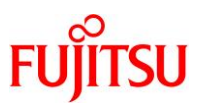

## 留意事項

- 移行元と移行先の Solaris 10 のファイルシステムの組み合わせには特に制限はありません。UFS、 ZFS のどちらでも移行できます。ただし、移行元のファイルシステムが UFS か ZFS かによって、フラッ シュアーカイブ作成のコマンド(flarcreate)の書式が異なります。
- フラッシュアーカイブ作成時には、空きディスク容量に注意してください。フラッシュアーカイブの作成に は Solaris のシステムボリューム相当のディスク容量が必要となります。ローカルディスクの空き容量 が少ない場合は、外部媒体などを利用します。NFS を利用して直接移行先のサーバへフラッシュアー カイブを作成することもできます。 使用するディスク容量の目安については、「付録 3. [フラッシュアーカイブ作成の所要時間の目安」](#page-38-0)を参 照してください。

## <span id="page-9-0"></span>**2.2.** ディレクトリ構成

本書では、移行元サーバと移行先サーバが使用するディレクトリを以下のように構成しています。

#### **Point**

- 記載しているディレクトリ名は参考例です。お使いの環境に合わせて設定してください。
- 移行元サーバのフラッシュアーカイブは移行元サーバのディスク上に作成します。本書では、フラ ッシュアーカイブのデータ転送に NFS を利用します。移行先サーバ上で移行元サーバのフラッシ ュアーカイブ格納ディレクトリの共有設定を行います。
- **移行元サーバ host01 ディレクトリ**

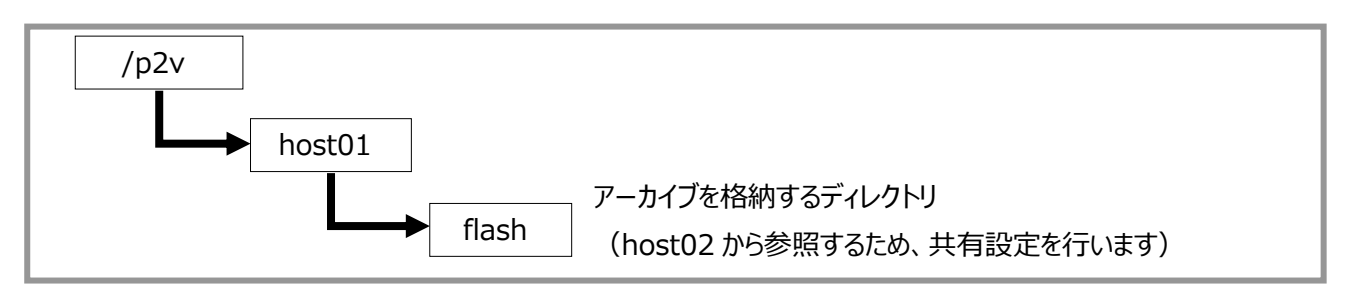

⚫ 移行先サーバ **host02** ディレクトリ

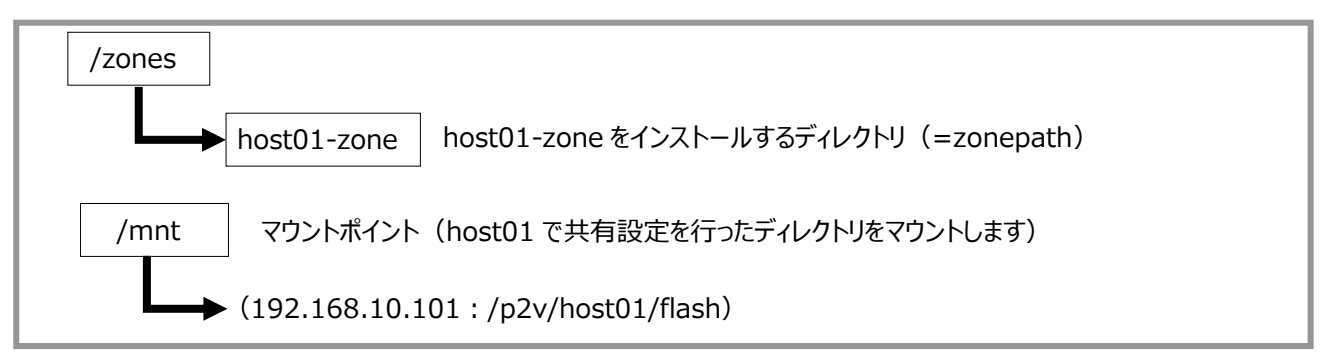

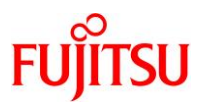

## <span id="page-10-0"></span>**3.** 移行元でのフラッシュアーカイブの作成

移行元サーバで Solaris のインストールイメージを作成します。

## <span id="page-10-1"></span>**3.1.** 事前確認

移行元サーバ(host01)の各種情報を確認します。

## **1)** 移行元サーバへ接続

コンソール(XSCF など)経由で移行元サーバ(host01)へ接続し、管理者権限でログインします。

#### **2) OS** 版数の確認

移行元# cat /etc/release Oracle Solaris 10 1/13 s10s u11wos 24a SPARC Copyright (c) 1983, 2013, Oracle and/or its affiliates. All rights reserved. Assembled 17 January 2013

► 移行元サーバ host01 の Oracle Solaris 10 の版数は「1/13」であることが確認できます。

## **3) ESF** 版数の確認

## 移行元# /opt/FJSVbse/bin/esfver -l

esfver: INFO: Individual Packages Version of already installed Enhanced Support Facility.

#### PKGNAME VERSION REVISION

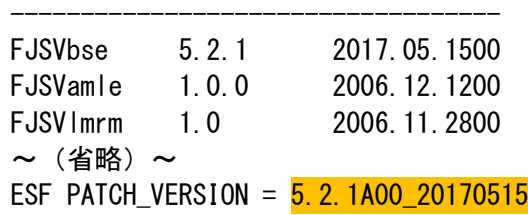

► 移行元サーバ host01 の ESF 版数は「5.2.1」であることが確認できます。

## **Point**

移行元サーバの ESF 版数によっては、移行時に対応が必要な場合があります。ESF のインストー ルガイドの以下の項目を確認し、ESF の各パッケージへの対処を検討し、実施計画を立てます。

- 「6.2 Oracle Solaris ゾーン」
- 「6.2.1.2 移行元から Oracle Solaris 10 ゾーンへの移行(Oracle Solaris 10 システム上の Oracle Solaris 10 ゾーン)」
- 「付録 H 移行元から Oracle Solaris ゾーンへの対処一覧」
- ※ 上記は『Enhanced Support Facility 5.2.1 インストールガイド』の項目です。版数によって項番など が異なる場合があるため、適宜読み替えてください。

#### **4) PTF** 版数の確認

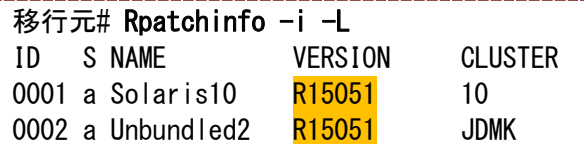

► 移行元サーバ host01 の PTF 版数は「R15051」であることが確認できます。

► 上記コマンドは事前に PTF メディアからコピーしておく必要があります。

## **5)** ホスト名の確認

移行元# hostname host01

#### **6)** ホスト **ID** の確認

移行元# hostid 85f505da

## **Point**

• 移行元サーバを移行すると、移行先ではホスト ID が変更されます。 移行先での設定により、移行後も移行元サーバのホスト ID を使用することもできます。詳しくは、 「[4.1](#page-15-1) [ゾーンの作成」](#page-15-1)を参照してください。

## **7)** ディスク容量の確認

使用中のシステムボリュームのディスク容量を確認します。

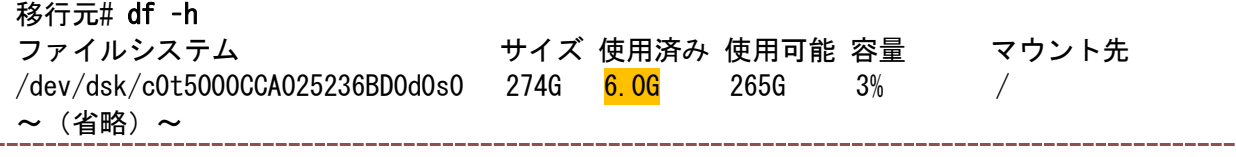

► フラッシュアーカイブ作成には、システムボリュームとほぼ同じディスク容量が必要です。

## <span id="page-11-0"></span>**8)** ネットワーク構成の確認

移行元サーバの IP アドレスとサブネットマスクを確認します。

移行元# ifconfig -a lo0: flags=2001000849<UP,LOOPBACK,RUNNING,MULTICAST,IPv4,VIRTUAL> mtu 8232 index 1 inet 127.0.0.1 netmask ff000000 igb0: flags=1000843<UP, BROADCAST, RUNNING, MULTICAST, IPv4> mtu 1500 index 2 inet 192.168.10.101 netmask ffffff00 broadcast 192.168.10.255 ether 0:21:28:f5:5:da

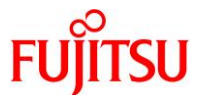

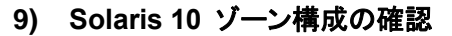

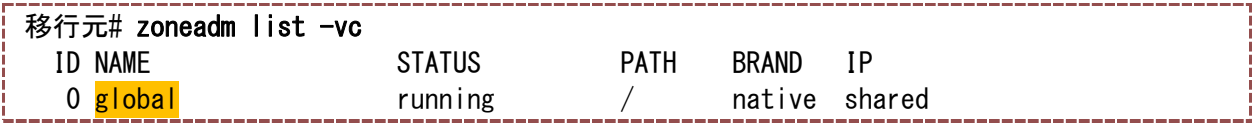

► グローバルゾーン(global)のみ表示されることを確認します。

## <span id="page-12-0"></span>**3.2.** フラッシュアーカイブの作成

**1) OBP**(**Open Boot Prom**)への移行

## 移行元# shutdown -y -g0 -i0

► コンソール接続した状態で実行します。

## **2)** シングルユーザモードでの起動

アーカイブの作成は、マルチユーザモードでも可能ですが、シングルユーザモードで作成することを推奨 します。

 $\{0\}$  ok boot  $-s$ 

## **3)** マウントの実行

│ 移行元# mountall -l

## **4)** フラッシュアーカイブを格納するディレクトリの作成

移行元# mkdir -p /p2v/host01/flash

<span id="page-12-1"></span>**5)** フラッシュアーカイブの作成

## 《参考》 移行元サーバが **ZFS** の場合

移行元のファイルシステムが ZFS の場合、フラッシュアーカイブ作成時のコマンドが UFS の場合と 異なります。手順については、「付録 1. ZFS [環境でのフラッシュアーカイブの作成」](#page-29-0)を参照してくださ い。

【書式】 flarcreate -n <アーカイブ名> [オプション] <アーカイブ作成ディレクトリ/アーカイブファイル名> ここでは、アーカイブ名を「archive01」、アーカイブ作成ディレクトリを「/p2v/host01/flash」、アーカイブフ ァイル名を「archive01.flar」とします。

移行元# flarcreate -n archive01 -H -c /p2v/host01/flash/archive01.flar 全体フラッシュ 整合性をチェックしています... 整合性チェック完了。 precreation スクリプトを実行しています... precreation スクリプトの実行を完了しました。 アーカイブのサイズを確認中... 11662323 ブロック アーカイブのサイズは、約 3.63GB です。 アーカイブを作成中...

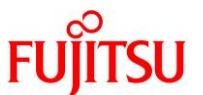

11662323 ブロック アーカイブの作成が完了しました。 postcreation スクリプトを実行しています... postcreation スクリプトの実行を完了しました。

pre-exit スクリプトを実行しています... pre-exit スクリプトの実行を完了しました。

- ▶ アーカイブ名、フラッシュアーカイブ作成ディレクトリ、アーカイブファイル名は任意に指定できます。
- ► 実行環境により異なりますが、フラッシュアーカイブの作成には数十分~数時間かかります。
- ► フラッシュアーカイブ作成時、cpio コマンドから、ログファイルまたはシステム状態を反映するファイルに関するエラーメッセージ が表示されることがあります。もっとも多いエラーメッセージは「cpio: "etc/mnttab" のファイルサイズが~減りました」です。この 内容のエラーへの対処は必要ありません。

flarcreate コマンドのオプションは以下のとおりです。

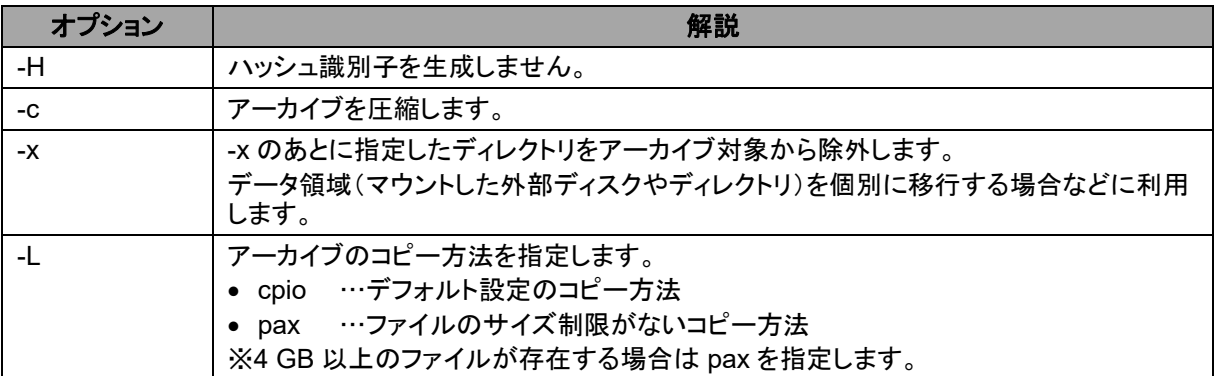

## 《参考》 作成したアーカイブの確認

アーカイブ内のデータを一覧で確認できます。

```
移行元# flar info -l /p2v/host01/flash/archive01.flar
lost+found
 var
var/sadm
var/sadm/install
 ・・・
```
► アーカイブ内のデータをすべて出力するには長時間かかります。途中で終了する場合は、[Ctrl] + [C] キーを押します。

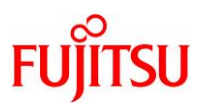

## <span id="page-14-0"></span>**3.3.** フラッシュアーカイブの転送

作成したフラッシュアーカイブを、移行先サーバへ転送します。 ここでは、NFS を利用して、移行先サーバから参照できるようにします。

**1)** マルチユーザモードへの移行

 $\frac{1}{2}$  移行元# shutdown −y −g0 −i6

**2)** フラッシュアーカイブ領域の共有設定

移行元サーバの/p2v/host01/flash ディレクトリに作成したフラッシュアーカイブを、移行先サーバからマ ウントするため、事前に共有設定をします。

## 移行元# vi /etc/dfs/dfstab

# Place share(1M) commands here for automatic execution # on entering init state 3. # # Issue the command 'svcadm enable network/nfs/server' to # run the NFS daemon processes and the share commands, after adding # the very first entry to this file. # # share [-F fstype] [ -o options] [-d "<text>"] <pathname> [resource]  $#$  .e.g. # share -F nfs -o rw=engineering -d "home dirs" /export/home2 share -o ro, anon=0 /p2v/host01/flash ←最終行に追記

#### **3)** 共有の実行

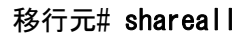

## **4)** 共有状態の確認

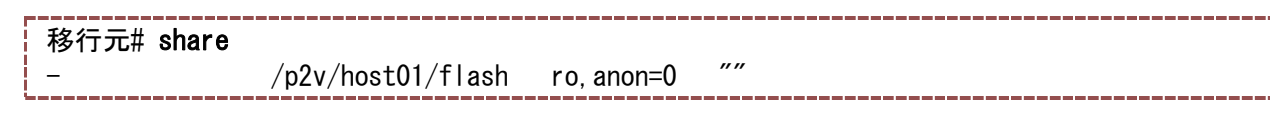

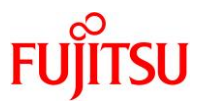

# <span id="page-15-0"></span>**4.** 移行先ゾーンの作成(フラッシュアーカイブのインストール)

移行元サーバ(host01)で作成したフラッシュアーカイブを使用して、移行先の環境となる Solaris 10 ゾ ーン(non-global zone)をインストールします。

## <span id="page-15-1"></span>**4.1.** ゾーンの作成

ゾーンを新規作成します。

#### **1)** 移行先サーバへ接続

移行先サーバ(host02)へ接続し、管理者権限でログインします。

#### **2)** 移行先サーバのディスク容量の確認

移行元の「使用中のシステムボリュームのディスク容量」より空きがあることを確認します。

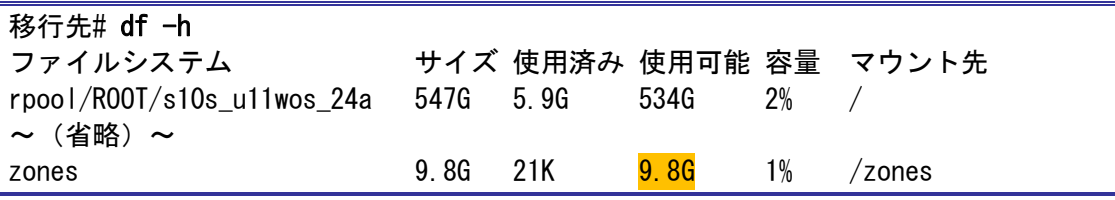

► 本書では、ゾーン用にシステムボリュームとは別のディスクを/zones にマウントしています。

## **3)** 移行先サーバの物理 **NIC** の確認

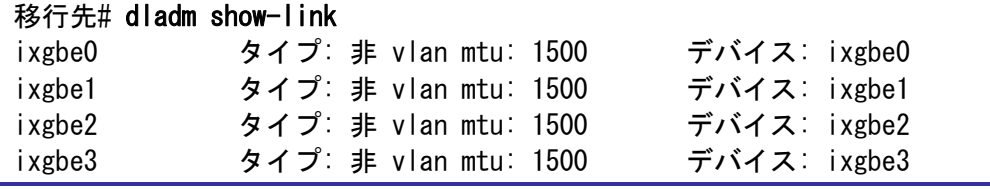

► 移行先サーバで認識している物理 NIC を確認できます。

## **4)** 移行先サーバのネットワークインターフェースの確認

## 移行先# ifconfig -a

lo0: flags=2001000849<UP,LOOPBACK,RUNNING,MULTICAST,IPv4,VIRTUAL> mtu 8232 index 1 inet 127.0.0.1 netmask ff000000 ixgbe0: flags=1000843<UP,BROADCAST,RUNNING,MULTICAST,IPv4> mtu 1500 index 2

 inet 192.168.10.200 netmask ffffff00 broadcast 192.168.10.255 ether 0:21:28:f5:5:db

▶ 移行先サーバで物理 NIC「ixgbe0」を使用しています。

► 本書では、ixgbe0 をグローバルゾーンとゾーンで共有する設定にします。

## **5)** ゾーンの状態の確認

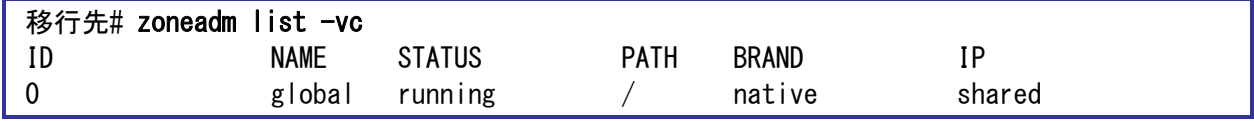

► 初期状態では、グローバルゾーン(global)のみが表示されます。

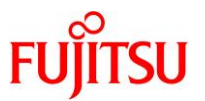

## **6)** リソースプールの作成

ゾーン専用のリソースプールを用意する場合は、「付録 2. [ゾーン用のリソースプールの作成」](#page-32-0)を参照し てリソースプールを作成しておきます。

## **7)** ゾーン構成の開始

「host01-zone」という名前のゾーンの作成を開始します。

```
移行先# zonecfg -z host01-zone
host01-zone: そのような構成済みゾーンはありません
'create' を使用して、新しいゾーンの構成を開始してください。
zonecfg:host01-zone>
```
► 指定した名前のゾーンが存在しない場合、上記メッセージが表示されます。プロンプトが"zonecfg:host01-zone>" に変わり、構 成コマンドが実行可能となります。

## **8)** ゾーンの作成

初期設定値を読み込みます。ゾーン作成時に必ず最初に実行する必要があります。

zonecfg:host01-zone> create

## **9) zonepath** の設定

zonecfg:host01-zone> set zonepath=/zones/host01-zone

#### **Point**

zonepath で指定するディレクトリは、ゾーンインストール時に自動的に作成されるため事前に作成 する必要はありません。

#### 《注意》

zonepath で指定するディレクトリがすでに存在する場合は、アクセス権を「700」に設定する必要が あります。設定せずに作業を進めると、ゾーンへのインストール時にエラーが発生します。

#### **10)** リソースプールの関連付け設定

「付録 2. [ゾーン用のリソースプールの作成」](#page-32-0)を参照してリソースプールを作成した場合、作成したリソー スプールを関連付けます。

省略した場合は、自動的にデフォルト設定のプール(pool\_default)が関連付けられます。

zonecfg:host01-zone> set pool=pool\_1

## **11)** スケジューラの設定

zonecfg:host01-zone> set scheduling-class="FSS"

#### **12)** インターフェースの共有設定

zonecfg:host01-zone> set ip-type=shared

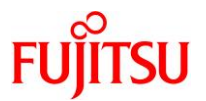

## **13)** ネットワークインターフェースの設定

```
zonecfg:host01-zone> add net 
zonecfg:host01-zone:net> set address=192.168.10.201 
zonecfg:host01-zone:net> set physical=ixgbe0
zonecfg:host01-zone:net> set defrouter=192.168.10.1
zonecfg:host01-zone:net> end
zonecfg:host01-zone>
```
## **14)** 継承ディレクトリの設定の削除

デフォルトでは、/lib、/platform、/sbin、/usr 領域が継承ディレクトリとして設定されています。必要に応じ て削除してください。

```
zonecfg:host01-zone> remove inherit-pkg-dir dir=/lib
zonecfg:host01-zone> remove inherit-pkg-dir dir=/platform
zonecfg:host01-zone> remove inherit-pkg-dir dir=/sbin
zonecfg:host01-zone> remove inherit-pkg-dir dir=/usr
zonecfg:host01-zone>
```
#### **15)** ホスト **ID** の設定

移行前と同じホスト ID を使う場合、「3.1 [事前確認」](#page-10-1)で確認したホスト ID を指定します。

```
zonecfg:host01-zone> set hostid=85f505da
zonecfg:host01-zone>
```
## **16)** ゾーンの設定の確認

```
zonecfg:host01-zone> info
zonename: host01-zone
zonepath: /zones/host01-zone
brand: native
autoboot: false
bootargs:
pool: pool_1
limitpriv:
scheduling-class: FSS
ip-type: shared
hostid: 85f505da
net:
         address: 192.168.10.201
         physical: ixgbe0
         defrouter: 192.168.10.1
zonecfg:host01-zone>
```
## **17)** ゾーンの設定の終了

zonecfg:host01-zone> verify zonecfg:host01-zone> commit zonecfg:host01-zone> exit

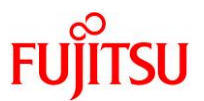

## **18)** ゾーンの状態の確認

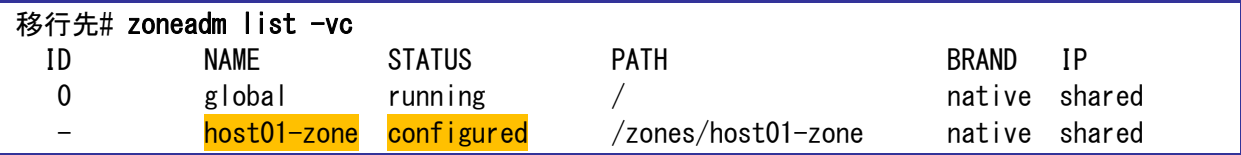

▶ ゾーンが作成されていること、STATUS が「configured」であることを確認します。

## <span id="page-18-0"></span>**4.2.** ゾーンのインストール

移行元で作成したフラッシュアーカイブをインストールします。

## **1) NFS** マウントの設定

フラッシュアーカイブを作成した移行元サーバのディレクトリを共有します。

移行元サーバの IP アドレスと、フラッシュアーカイブ作成ディレクトリ名を指定します。

移行先# mount -F nfs 192.168.10.101:/p2v/host01/flash /mnt

- ► 移行元サーバの IP アドレスは、「3.1 事前確認」の「8)[ネットワーク構成の確認」](#page-11-0)で確認した IP アドレスです。
- ► フラッシュアーカイブ作成ディレクトリ名は、「3.2 [フラッシュアーカイブの作成」](#page-12-1)の「5)フラッシュアーカイブの作成」で指定したディ レクトリです。
- **2)** フラッシュアーカイブの確認

移行先# ls -l /mnt/ 合計 7629104 -rw-r--r-- 1 root root 3904182479 5 月 7 日 10:18 archive01.flar

## **3)** 構成済みゾーンのインストール

本書では、-u オプションを指定して、移行元環境の情報(ネットワーク設定など)を引き継がずに、再設定 します。

【書式】 zoneadm -z <ゾーン名> [オプション]

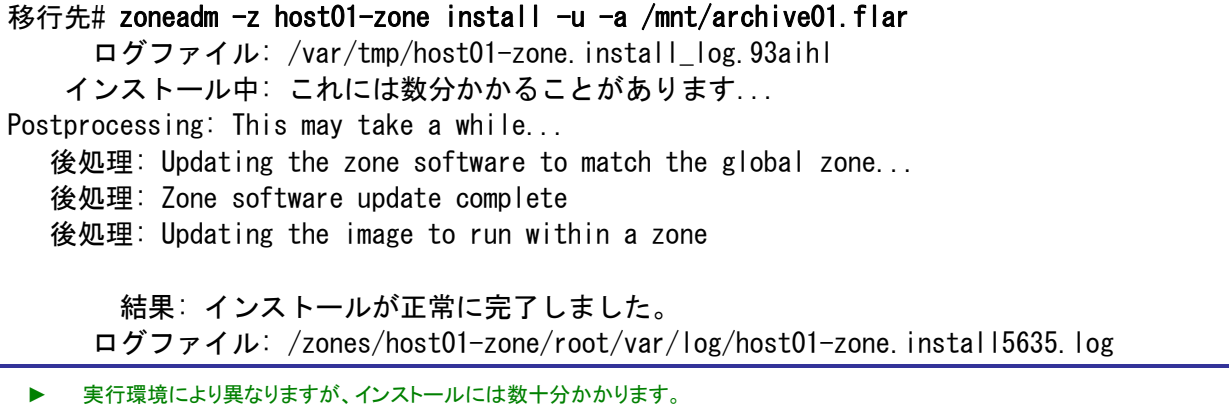

オプションは以下のとおりです。

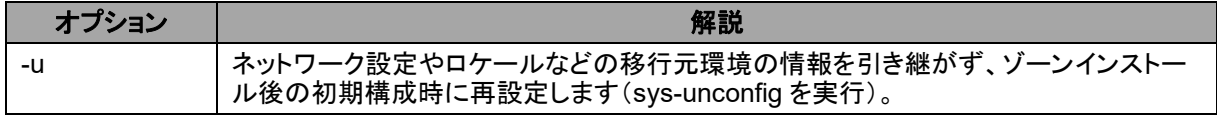

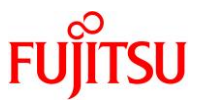

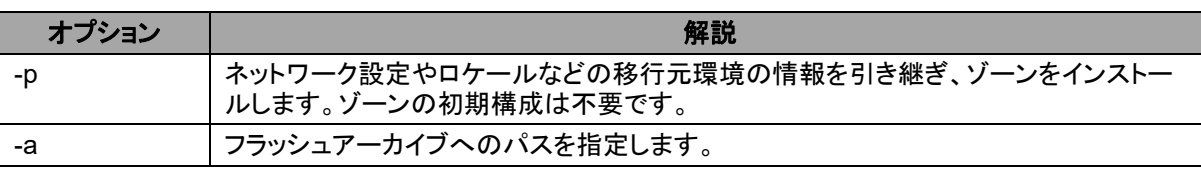

► -u オプションと-p オプションは、どちらか一方を指定する必要があります。

► 本書では、-u オプションを指定してゾーンをインストールします。

## 《参考》 エラーが発生してゾーンをインストールできなかった場合

- ログファイルを確認してください。インストールに失敗した場合、ログファイルはグローバルゾーン 内の/var/tmp ディレクトリに格納されます。インストールに成功した場合、ログファイルはインストー ルしたゾーン内の/var/log ディレクトリに格納されます。
- インストールに失敗した場合は、以下の手順を実行してゾーンをインストール前の状態に戻しま す。

移行先# zoneadm –z host01-zone uninstall

## **4)** ゾーンの状態の確認

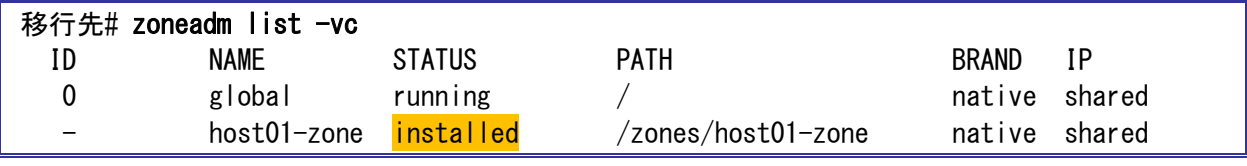

▶ STATUS が「installed」であることを確認します。

## **5)** ゾーンの起動

移行先# zoneadm -z host01-zone boot

## **6)** ゾーンの状態の確認

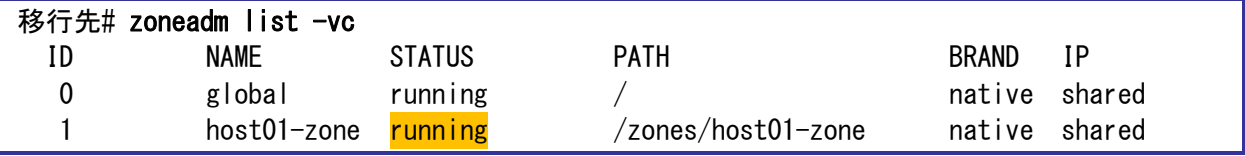

► STATUS が「running」であることを確認します。

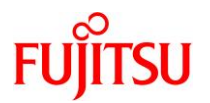

## <span id="page-20-0"></span>**4.3.** ゾーンの初期設定

移行元で作成したフラッシュアーカイブには、ネットワーク設定やロケールなどの移行元環境の情報が 含まれています。

ゾーンインストール時に-p オプションを指定した場合は、移行元の設定情報を引き継ぐため、本手順は 必要ありません。

ゾーンのインストール時に-u オプションを指定した場合は、ゾーンインストール時に sys-unconfig が実 行されるため、ゾーンの初期設定が必要です。

本書では、-u オプションを指定してゾーンをインストールしているため、以下の手順で初期設定を行いま す。

#### **Point**

記載している設定値は参考例です。お使いの環境に応じて読み替えてください。

#### **1)** ゾーンへコンソールログイン

移行先# zlogin -C host01-zone [ゾーン 'host01-zone' コンソールに接続しました]

► -u オプションを使用してゾーンをインストールした場合、zlogin コマンドに-C オプションを付けて実行して初期設定を行います。

#### **2) Language** の選択

Select a Language 画面で「1. Japanese」を選択します。

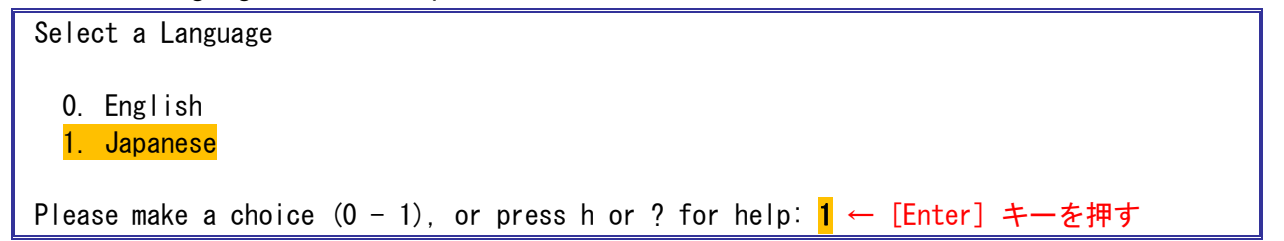

## **3) Locale** の選択

Select a Locale 画面で「0. Japanese EUC (ja)」を選択します。

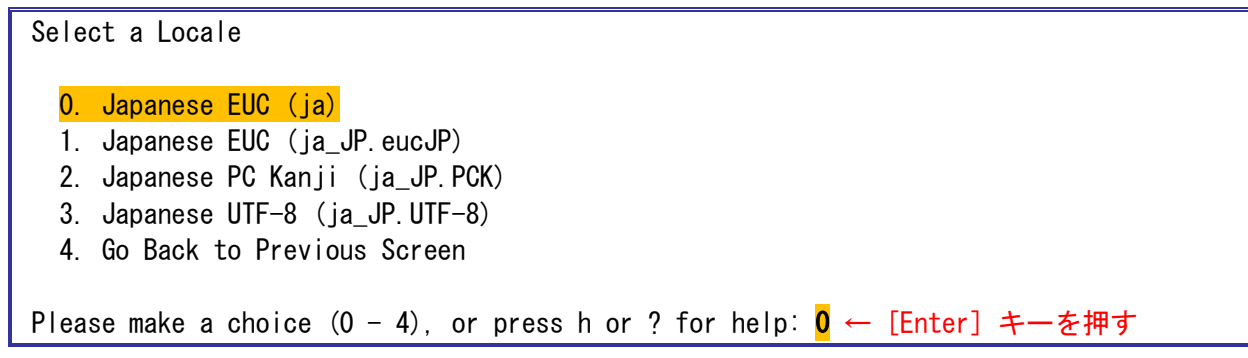

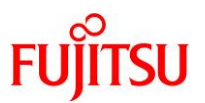

## **4)** 端末の選択

「どのタイプの端末を使用していますか?」画面で「3) DEC VT100」を選択します。

どのタイプの端末を使用していますか? 1) ANSI 標準 CRT 2) DEC VT52 3) DEC VT100 4) Heathkit 19 5) Lear Siegler ADM31 6) PC コンソール 7) Sun コマンドツール 8) Sun ワークステーション 9) Televideo 910 10) Televideo 925 11) Wyse Model 50 12) X 端末エミュレータ (xterms) 13) CDE 端末エミュレータ (dtterm) 14) その他 選択する番号を入力して、Return キーを押してください。3 ← [Enter] キーを押す

## **5)** ホスト名の選択

インターフェース ixgbe0 に設定するホスト名を入力します。入力後、[Esc] + [2] キーを押します。

 $-$  Host Name for ixgbe $0:1--$ Enter the host name which identifies this system on the network. The name must be unique within your domain; creating a duplicate host name will cause problems on the network after you install Solaris. A host name must have at least one character; it can contain letters, digits, and minus signs  $(-)$ . Host name for ixgbe0:1 host01-zone ← ホスト名を入力 -------------------------------------------------------------------------------

Esc-2 Continue Esc-6 Help

► ホスト名の選択のデフォルト値として設定したゾーン名が表示されます。ホスト名とゾーン名を異なる設定にしたい場合、適宜変 更してください。

## **6)** セキュリティ方式の設定

Configure Security Policy の画面で「No」を選択して [Space] キーを押します。入力後、[Esc] + [2] キーを押します。

- Configure Security Policy: ----Specify Yes if the system will use the Kerberos security mechanism.

Specify No if this system will use standard UNIX security.

© 2011-2023 Fujitsu Limited

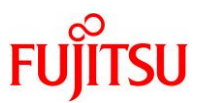

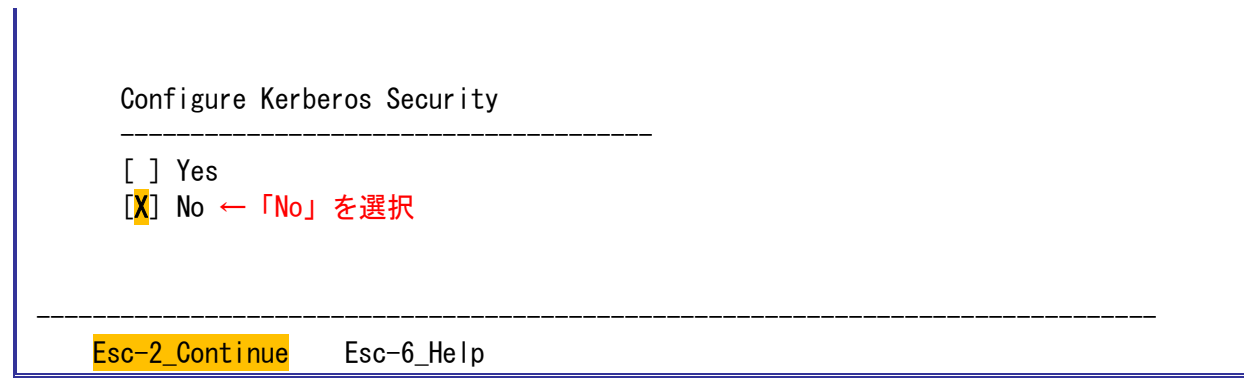

## **7)** セキュリティ方式設定の確認

「No」になっていることを確認し、[Esc] + [2] キーを押します。

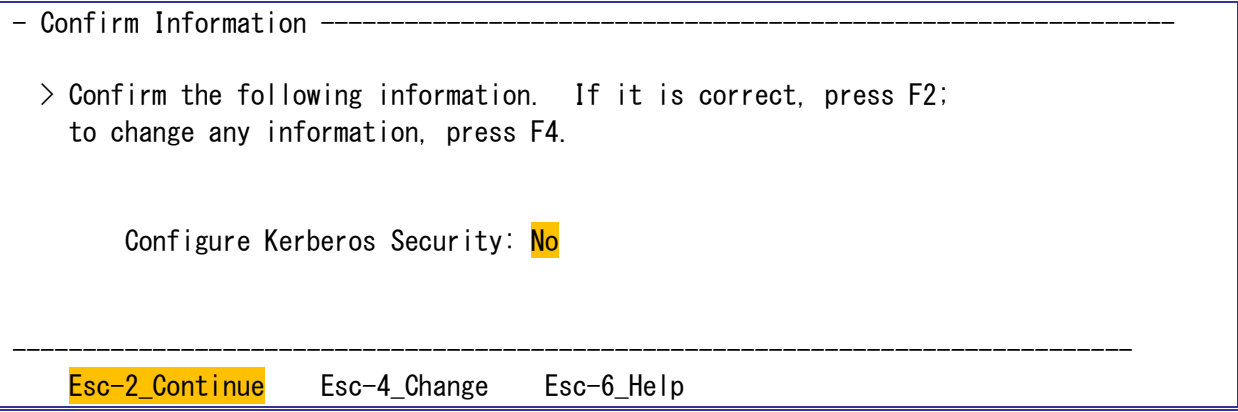

## **8)** ネームサービスの設定

Name Service の画面で「None」を選択して [Space] キーを押します。入力後、[Esc] + [2] キーを押 します。

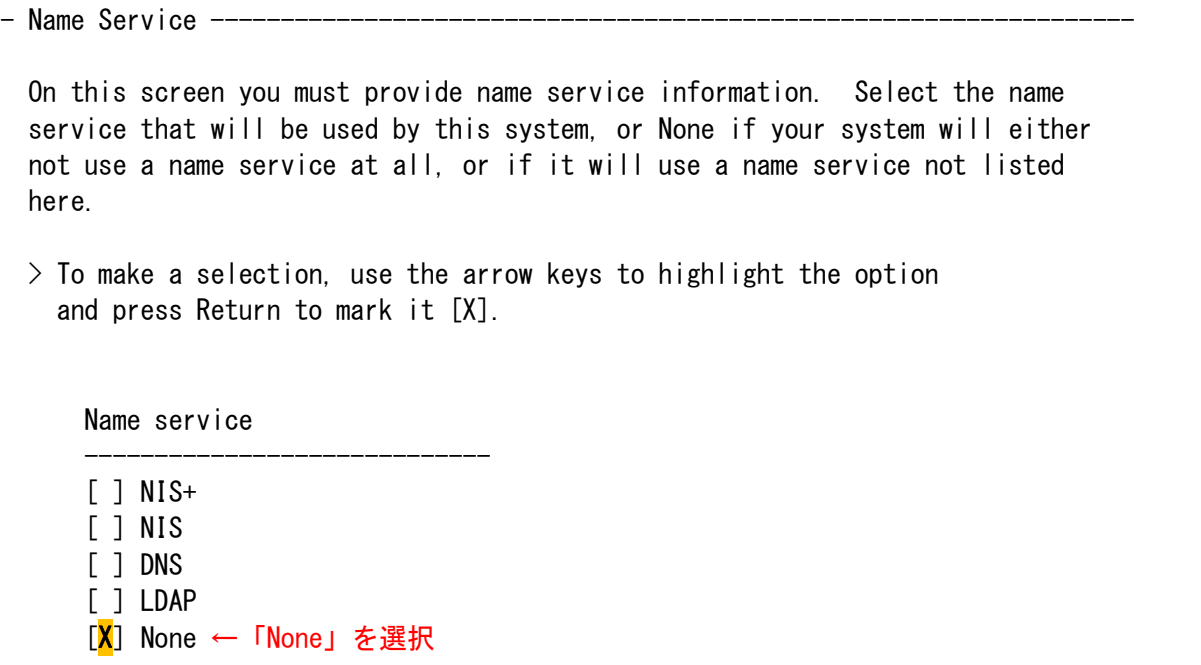

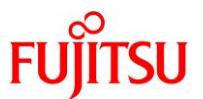

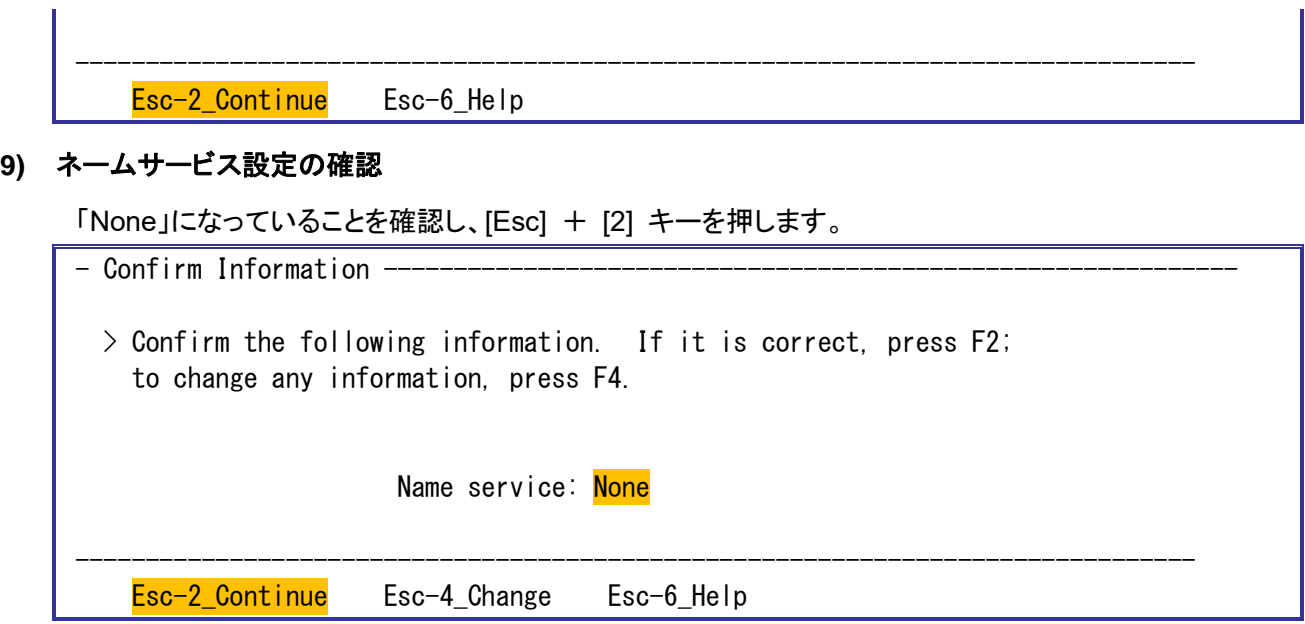

## **10) NFSv4** ドメイン名の選択

NFSv4 Domain Name の画面で「Use the NFSv4 domain derived by the system」を選択して

[Space] キーを押します。入力後、[Esc] + [2] キーを押します。

```
- NFSv4 Domain Name - NFS version 4 uses a domain name that is automatically derived from the
   system's naming services. The derived domain name is sufficient for most
   configurations. In a few cases, mounts that cross domain boundaries might
   cause files to appear to be owned by "nobody" due to the lack of a common
   domain name.
  The current NFSv4 default domain is: ""
      NFSv4 Domain Configuration
 -------------------------------------------------------------------
      [X] Use the NFSv4 domain derived by the system ← Use the NFSv4 domain derived by the system」を選択
      [ ] Specify a different NFSv4 domain
--------------------------------------------------------------------------------
    Esc-2_Continue Esc-6_Help
```
Oracle Solaris 10 ゾーン P2V 移行手順書

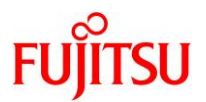

## **11) NFSv4** ドメイン名の確認

```
「Value to be derived dynamically」になっていることを確認し、[Esc] + [2] キーを押します。
- Confirm Information for NFSv4 Domain ----
  > Confirm the following information. If it is correct, press F2;
    to change any information, press F4.
                NFSv4 Domain Name: \ll Value to be derived dynamically \gg--------------------------------------------------------------------------------
   Esc-2_Continue Esc-4_Change Esc-6_Help
```
## **12)** タイムゾーンの選択

i) Time Zone の画面で「Asia」を選択して [Space] キーを押します。入力後、[Esc] + [2] キーを押しま す。

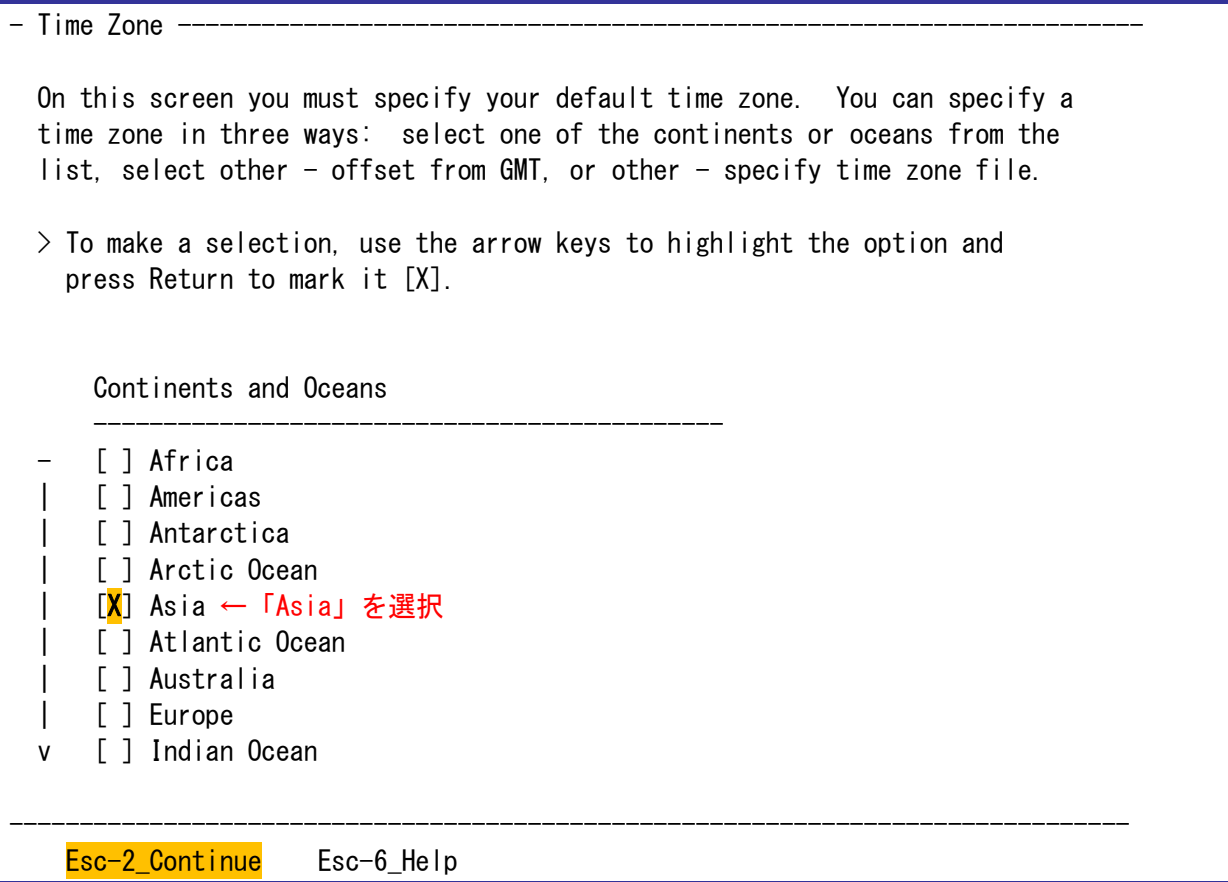

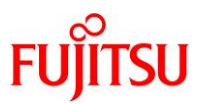

ii) Country or Region の画面で「Japan」を選択して [Space] キーを押します。入力後、[Esc] + [2] キ ーを押します。  $-$  Country or Region  $>$  To make a selection, use the arrow keys to highlight the option and press Return to mark it [X]. Countries and Regions ---------------------------------------  $\lceil$  ] Iran | [ ] Iraq | [ ] Israel [<mark>X</mark>] Japan ←「Japan」を選択 [ ] Jordan | [ ] Kazakhstan [ ] Korea (North) [ ] Korea (South) [ ] Kuwait | [ ] Kyrgyzstan | [ ] Laos | [ ] Lebanon v [ ] Macao  $-+++++$ Esc-2\_Continue Esc-6\_Help iii) 「Japan」になっていることを確認し、[Esc] + [2] キーを押します。

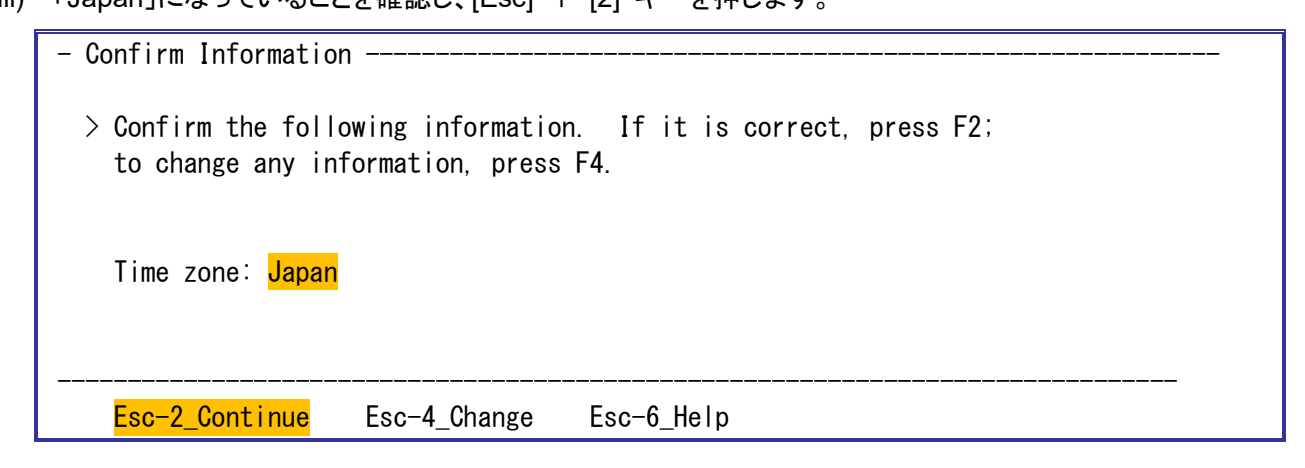

© 2011-2023 Fujitsu Limited

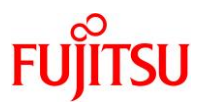

## **13)** 管理者パスワードの設定

Root Password の画面で host01-zone の管理者(root)パスワードを入力します。入力後、[Esc] + [2] キーを押します。

入力後、自動的にシステムが再起動します

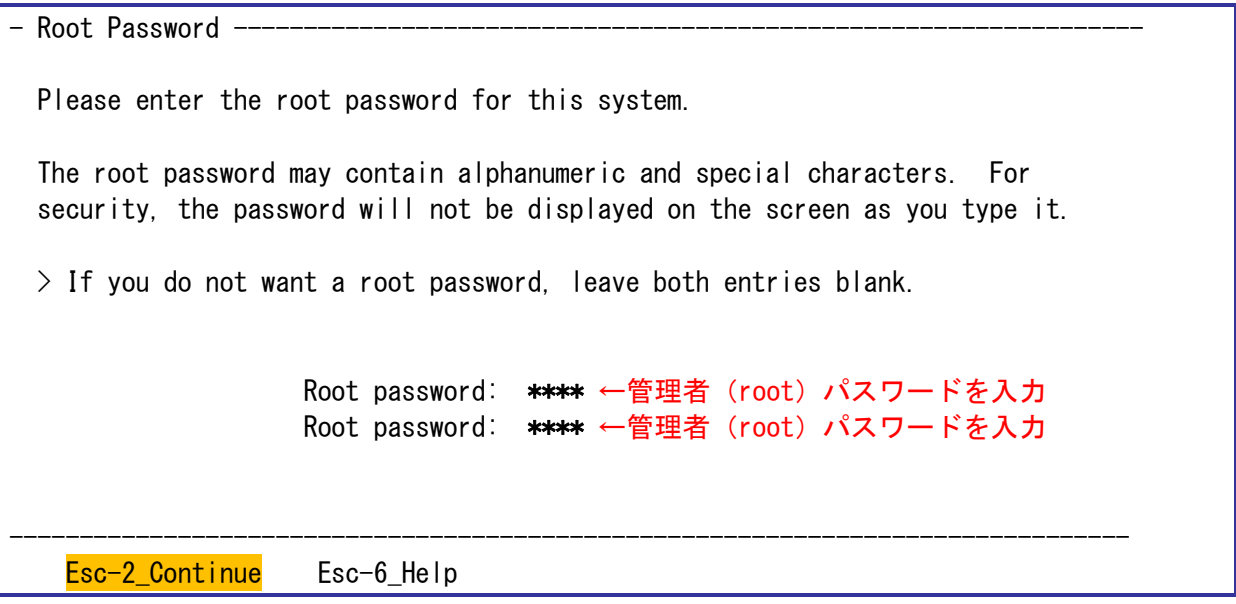

## **14)** ゾーンへのログイン

管理者(root)用の ID、パスワードを入力してゾーンにログインします。

host01-zone console login: root ←管理者 (root) 用の ID を入力 Password: \*\*\*\* ←管理者 (root) パスワードを入力 Last login: Mon May 7 09:42:49 on console May 15 11:27:34 host01-zone login: ROOT LOGIN /dev/console Oracle Corporation SunOS 5.10 Generic Patch January 2005

## **15)** ゾーンからのログアウト

コンソールログインしたゾーンからログアウトしてグローバルゾーンへ戻るには、「~」(チルダ)+「.」(ドッ

ト)を入力します。

host01-zone  $#$  exit

host01-zone console login: host01-zone console login: ". [ゾーン 'host01-zone' コンソールへの接続が閉じられました]

## **Point**

ログアウトできない場合、[Enter] キーを押してから、再度実行してください。

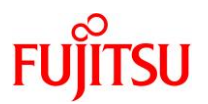

## <span id="page-27-0"></span>**4.4.** ゾーンの確認

移行先ゾーンが、正しく作成されていることを確認します。

## **1)** ゾーンへのログイン

移行先# zlogin host01-zone [ゾーン 'host01-zone' pts/1 に接続されました] Last login: Tue Feb 23 15:05:43 on console Oracle Corporation SunOS 5.10 Generic January 2005

## **2) OS** 版数の確認

host01-zone# cat /etc/release Oracle Solaris 10 1/13 s10s\_u11wos\_24a SPARC Copyright (c) 1983, 2013, Oracle and/or its affiliates. All rights reserved. Assembled 17 January 2013

▶ 移行後の OS 版数は移行先の版数になります。

## **3)** ホスト名の確認

host01-zone# hostname host01-zone

► 設定したホスト名が正しく表示されていることを確認します。

#### **4)** ホスト **ID** の確認

host01-zone# hostid 85f505da

► 移行元サーバの hostid が正しく設定されていることを確認します。

## **5) ESF** 版数の確認

## host01-zone# /opt/FJSVbse/bin/esfver -l

esfver: INFO: Individual Packages Version of already installed Enhanced Support Facility.

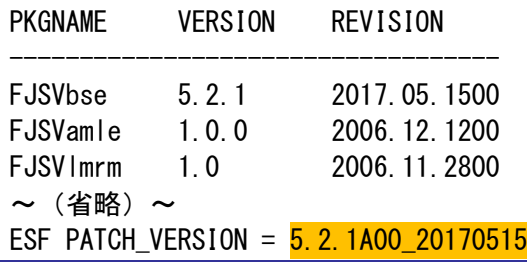

► 移行元サーバの ESF 版数と同じであることを確認します。

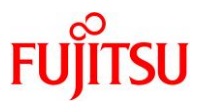

## **Point**

「3.1 [事前確認」](#page-10-1)ESF 版数の確認時に検討した対処を必要に応じて実施します。

## **6) PTF** の確認

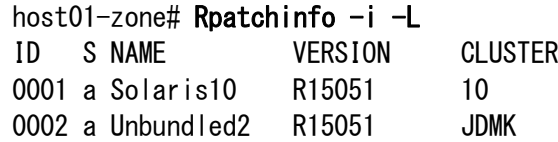

▶ 移行元サーバの PTF 版数と同じであることを確認します。

#### **7)** ネットワーク構成の確認

host01-zone# ifconfig -a lo0: flags=2001000849<UP,LOOPBACK,RUNNING,MULTICAST,IPv4,VIRTUAL> mtu 8232 index 1 inet 127.0.0.1 netmask ff000000 ixgbe0:1: flags=1000803<UP,BROADCAST,MULTICAST,IPv4> mtu 1500 index 2 inet 192.168.10.201 netmask ffffff00 broadcast 192.168.10.255

► ゾーン作成時に設定したネットワークインターフェース設定値と同じであることを確認します。

## 《参考》 移行元サーバのアーキテクチャーが **sun4us** の場合

本書の環境は、移行元サーバと移行先サーバのアーキテクチャーが sun4v です。

移行元サーバのアーキテクチャーが sun4us の場合、移行先ゾーンで以下のサービスがメンテナンス

モードに移行する場合があります。

「svc:/platform/sun4us/fjsvdrvaliases:default」

sun4us 環境でのみインストールされるサービスであり、メンテナンスモードのまま運用してもシステム への影響はありません。

対処する場合は、移行先ゾーンで上記のサービスを削除してください。

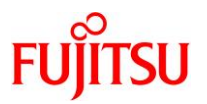

## <span id="page-29-0"></span>付録 **1. ZFS** 環境でのフラッシュアーカイブの作成

移行元のファイルシステムが ZFS の場合、フラッシュアーカイブ作成時のコマンド実行方法が UFS の 場合と異なります。また、ZFS の環境の/var 領域が/(root)領域のデータセットと同一であるか、異なって いるかによってもコマンドのオプションが異なります。

ここでは、/var 領域の設定の確認方法と、ZFS 環境でのフラッシュアーカイブの作成方法について説明 します。

## <span id="page-29-1"></span>付録 **1.1. /var** 領域の設定確認

ZFS では、インストール時に/var をルートファイルシステムと異なるデータセットにすることができます。 /var と/(root)を分けた場合は、フラッシュアーカイブの作成時に-y オプションを指定する必要があるた め、移行元サーバの/var 領域の設定を事前に確認します。

#### **1) ZFS** のデータセット情報の確認

zfs list コマンドで、ZFS のデータセット情報を確認します。

/var 領域が/(root)領域のデータセットと同一の場合と、異なる場合で、それぞれ以下のように表示され ます。

## ⚫ **/var** 領域が**/**(**root**)と同一のデータセットの場合

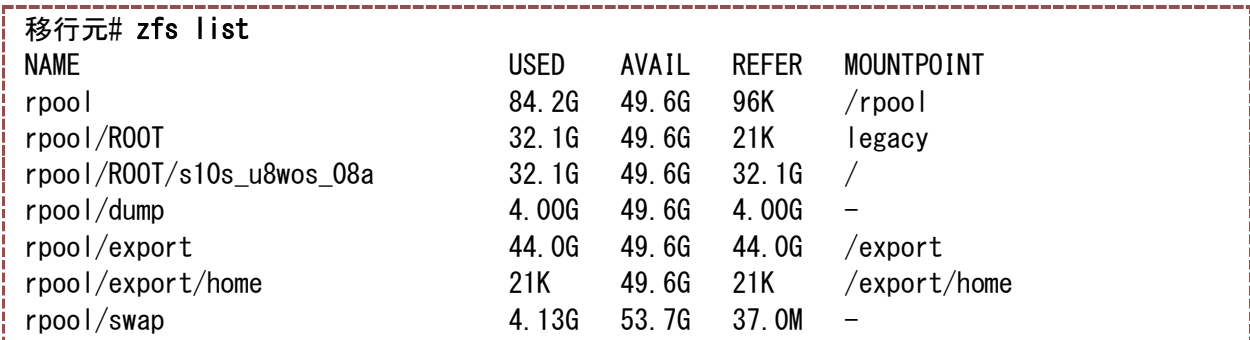

 $\blacktriangleright$  /var 領域が個別に表示されません。

#### ⚫ **/var** 領域が**/**(**root**)と異なるデータセットの場合

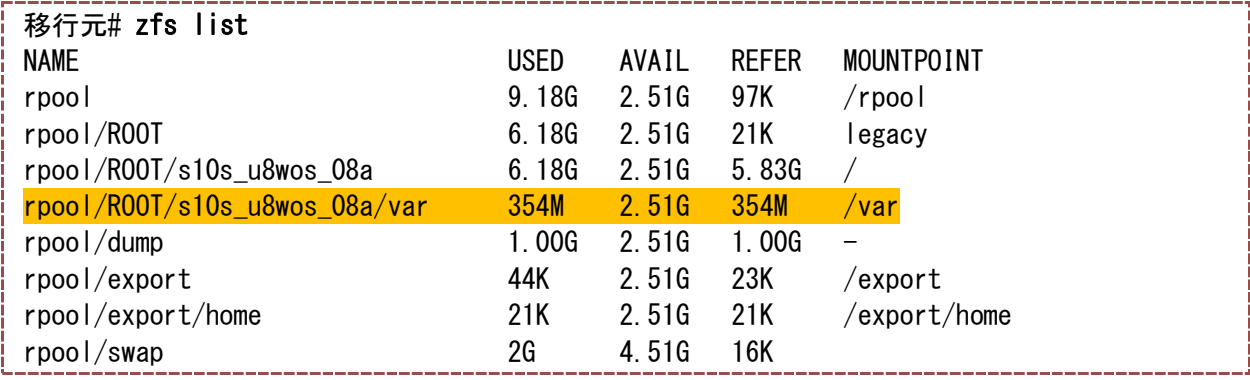

► /var 領域が/(root)と異なるデータセットに設定されています。

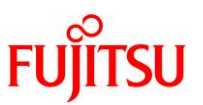

## <span id="page-30-0"></span>付録 **1.2.**フラッシュアーカイブの作成方法(**ZFS** 環境)

## **1)** フラッシュアーカイブの作成

## ⚫ **/var** 領域が**/**(**root**)と同一のデータセットの場合

【書式】 flarcreate -n <アーカイブ名> [オプション] <アーカイブ作成ディレクトリ/アーカイブファイル名> アーカイブ名を「zfsarchive01」、 アーカイブ作成ディレクトリを「/p2v/host01/flash」、アーカイブファイル 名を「zfsarchive01.flar」とします。

移行元# flarcreate -n zfsarchive01 -L cpio /p2v/host01/flash/zfsarchive01.flar Archive format requested is cpio This archiver format is NOT VALID for flash installation of ZFS root pool. This format is useful for installing the system image into a zone. Reissue command without -L option to produce an archive for root pool install. 全体フラッシュ 整合性をチェックしています.... 整合性チェック完了。 precreation スクリプトを実行しています... precreation スクリプトの実行を完了しました。 アーカイブのサイズを確認中... 9413347 ブロック アーカイブのサイズは、約 4.48GB です。 アーカイブを作成中... 9413347 ブロック アーカイブの作成が完了しました。 postcreation スクリプトを実行しています... postcreation スクリプトの実行を完了しました。 pre-exit スクリプトを実行しています...

pre-exit スクリプトの実行を完了しました。

► アーカイブ名、アーカイブ作成ディレクトリ、アーカイブファイル名は任意に指定できます。

## ⚫ **/var** 領域が**/**(**root**)と異なるデータセットの場合

【書式】 flarcreate -n <アーカイブ名> [オプション] <アーカイブ作成ディレクトリ/アーカイブファイル名> アーカイブ名を「zfsarchive01」、 アーカイブ作成ディレクトリを「/p2v/host01/flash」、アーカイブファイル 名を「zfsarchive01.flar」とします。

移行元# flarcreate -n zfsarchive01 -L cpio -y /var /p2v/host01/flash/zfsarchive01.flar Archive format requested is cpio This archiver format is NOT VALID for flash installation of ZFS root pool. This format is useful for installing the system image into a zone. Reissue command without -L option to produce an archive for root pool install. 全体フラッシュ 整合性をチェックしています... 整合性チェック完了。 WARNING: fdo: Ignoring duplicate filter entry. Choosen entry will be: /var +

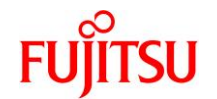

precreation スクリプトを実行しています... precreation スクリプトの実行を完了しました。 アーカイブのサイズを確認中... 9862415 ブロック アーカイブのサイズは、約 4.70GB です。 アーカイブを作成中... 9862415 ブロック アーカイブの作成が完了しました。 postcreation スクリプトを実行しています... postcreation スクリプトの実行を完了しました。

pre-exit スクリプトを実行しています...

- pre-exit スクリプトの実行を完了しました。
	- ▶ アーカイブ名、アーカイブ作成ディレクトリ、アーカイブファイル名は任意に指定できます。
	- ▶ WARNIG(警告メッセージ)が表示されますが、以降の手順への影響はないため、対処の必要はありません。

flarcreate コマンドのオプションは、以下のとおりです。

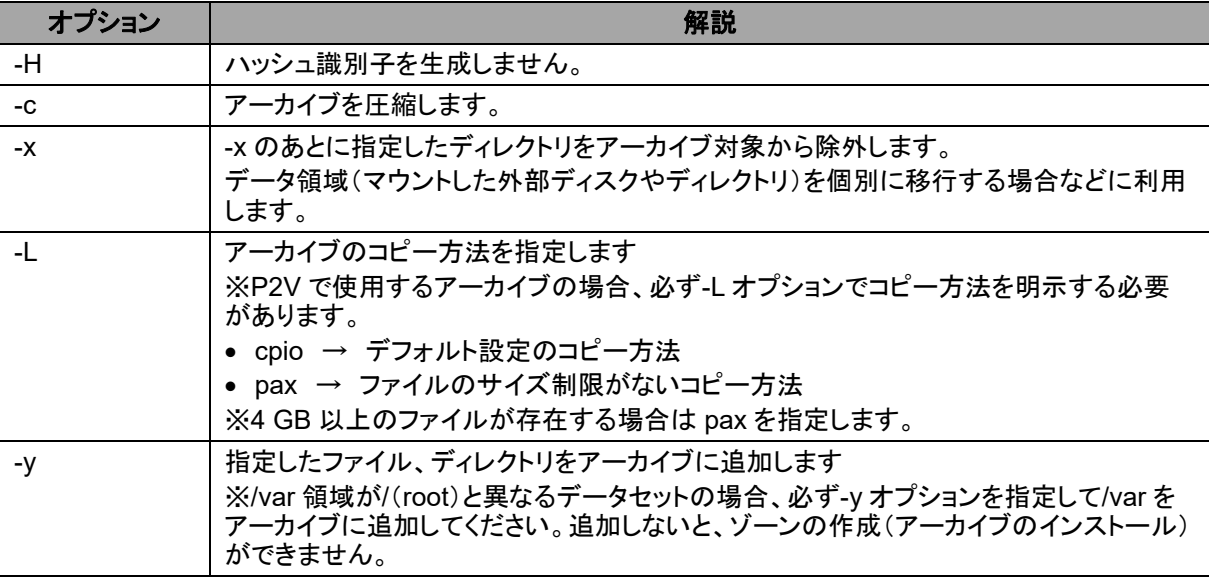

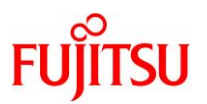

# <span id="page-32-0"></span>付録 **2.** ゾーン用のリソースプールの作成

ゾーンの作成先として専用のリソースプールを用意しておくことで、同一サーバ上で複数のゾーンが使用 するリソースを管理できます。

《参考》 **2** つのゾーン **zone1** と **zone2** を作成するときのリソース管理の例

- zone1 と zone2 でリソースプールを共有する場合 zone1 の CPU 使用率が高くなると、zone2 が使用できる CPU が少なくなる。
- zone1 と zone2 でリソースプールを分ける場合 zone1 と zone2 それぞれに CPU を割り当てられる。このため、zone1 の CPU 使用率が高くなっ ても、zone2 には影響を与えない。

ここでは、移行先でのゾーンの作成(フラッシュアーカイブのインストール)前に、ゾーンが使用するリソー スプールを作成する手順について説明します。

移行作業における必須手順ではありませんので、必要に応じて参照してください。

## <span id="page-32-1"></span>付録 **2.1.** スケジューラの設定

**1) init** プロセスで動作しているスケジューラ設定の確認

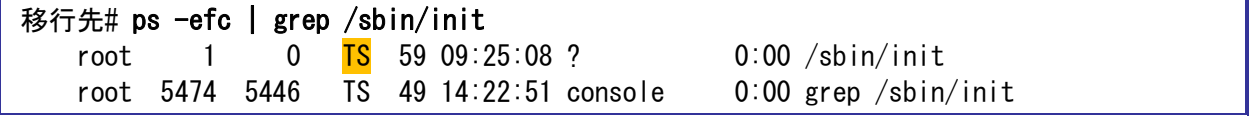

- ► デフォルトで動作している init プロセスのスケジューラが、TS(タイムシェアリング)であることを確認します。
- **2) OS** 起動時のスケジューラ設定の確認

#### 移行先# dispadmin -d

dispadmin: Default scheduling class is not set

▶ 未設定の場合上記のメッセージが表示されます。

#### **3) init** プロセスで動作しているスケジューラ設定の変更

実行中の init プロセスを「TS」から「FSS(フェアシェアスケジューラ)」へ変更します。

移行先# priocntl -s -c FSS -i pid 1

#### **4) init** プロセス以外で動作しているスケジューラ設定の変更

TS クラスで動作しているプロセスのスケジューラを「FSS」に変更します。

移行先# priocntl -s -c FSS -i class TS

#### **5) OS** 起動時のスケジューラ設定

OS のデフォルトのスケジューラを「FSS」に変更します。

移行先# dispadmin -d "FSS"

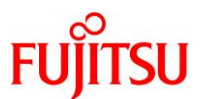

## **6) init** プロセスで動作しているスケジューラ設定の確認

移行先# ps -efc | grep /sbin/init root 1 0 FSS 29 09:25:08 ? 0:00 /sbin/init root 5480 5446 FSS 59 14:23:42 console 0:00 grep /sbin/init

► デフォルトで動作している init プロセスのスケジューラが、「FSS」に変更されたことを確認します。

#### **7) OS** 起動時のスケジューラ設定の確認

移行先# dispadmin -d FSS (Fair Share)

► OS 起動時のスケジューラ設定が「FSS」に変更されたことを確認します。

## <span id="page-33-0"></span>付録 **2.2.** サービスの起動

## **1)** リソースプールの状態の確認

リソースプールの初期状態を確認します。

移行先# pooladm pooladm: プール状態ファイルをオープンできませんでした: 機能がアクティブでありません

#### **2)** リソースプールサービス(**svc:/system/pools:default**)の状態の確認

移行先# svcs -a | grep pools:default disabled 9:25:10 svc:/system/pools:default

► リソースプールサービスの状態が「disable」であることを確認します。

## **3)** リソースプールサービスの起動

移行先# svcadm enable svc:/system/pools:default

**4)** リソースプールサービスの状態の確認

移行先# svcs -a | grep pools:default online 14:24:07 svc:/system/pools:default

► リソースプールサービスの状態が「online」であることを確認します。

**5)** リソースプールの状態の確認

```
移行先# pooladm
~(省略)~
       pool pool default
                int pool.sys_id 0
               boolean pool.active true
               boolean pool.default true
                int pool.importance 1
                string pool.comment
               pset pset default
       pset pset default
               int pset.sys_id -1
```
© 2011-2023 Fujitsu Limited

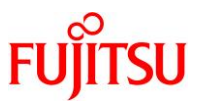

 boolean pset.default true uint pset.min 1 uint pset.max 65536 string pset.units population **Service State** ~(省略)~

「pool default」と「pset default」のみ存在することを確認します。

## <span id="page-34-0"></span>付録 **2.3.** 定義ファイル(リソースプール構成ファイル)の作成

**1)** リソースプール構成の保存

移行先# pooladm -s

► 上記コマンドを実行すると、現在のリソースプール構成を反映した定義ファイル(/etc/pooladm.conf)が新規作成されます。

## **2)** 定義ファイル(リソースプール構成ファイル)の内容確認

```
移行先# poolcfg -c info
\sim (省略) \simpool pool_default \leftarrow (1)
                 int pool.sys_id 0
                 boolean pool.active true
                 boolean pool.default true
                 int pool.importance 1
                 string pool.comment
                pset pset default
        pset pset_default \leftarrow (2)
                 int pset.sys_id -1
                 boolean pset.default true
                 uint pset.min 1
                 uint pset.max 65536
                 string pset.units population
                 uint pset.load 43
                 uint pset.size 48
                string pset.comment
cpu \leftarrow (3)
                         int cpu.sys_id 37
                        string cpu.comment
                        string cpu.status on-line 
~ (省略) ~
```
「pool default」と「pset default」のみ存在することを確認します。

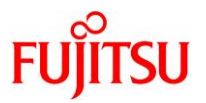

定義ファイル(リソースプール構成ファイル)中の(1)~(3)のパラメータが示す内容は、以下のとおりで

す。

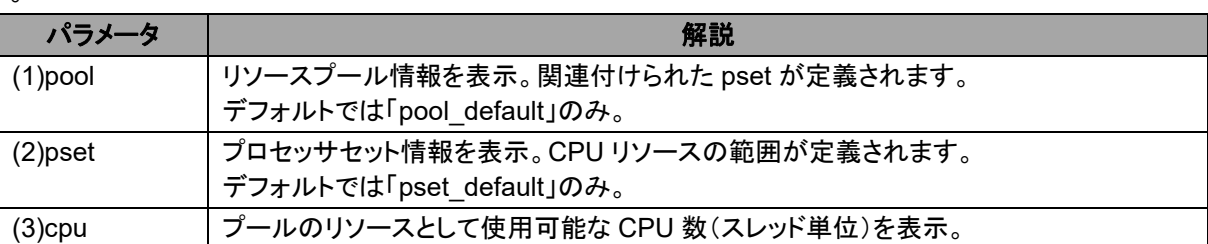

## <span id="page-35-0"></span>付録 **2.4.** ゾーン用のリソースプールの定義

## **1)** 新規にリソースプール(**pool**)を作成 (定義例:**pool\_1**)

ここでは、プール名を「pool 1」として新規作成します。

移行先# poolcfg -c 'create pool pool\_1'

## **2)** デフォルトプロセッサセットの最低 **CPU** 数を変更 (定義例:**pset.min=4**)

pset.min の値は搭載 CPU 数を考慮して設定する必要があります。ここでは、最低 CPU 数を 4CPU に 変更します。

移行先# poolcfg -c 'modify pset pset\_default (uint pset.min=4)'

## **3)** 新規プロセッサセット(**pset**)を作成 (定義例:**pset\_1**、**pset.min=4**、**pset.max=4**)

ここでは、プロセッサセット名を「pset\_1」として新規作成し、最低 CPU 数を 4CPU、最大 CPU 数を 4CPU に設定します。

移行先# poolcfg -c 'create pset pset\_1 (uint pset.min=4; uint pset.max=4)'

**Point**

pset.min の値は搭載 CPU 数を考慮して設定する必要があります。pset.max の値は搭載 CPU 数 より大きく設定しても構いませんが、pset.min の値は搭載 CPU 数より高く設定することはできませ ん。

## **4)** プロセッサセットとプールを関連付け (定義例:**pool\_1** に **pset\_1** を関連付け)

プロセッサセット「pset 1」とプール「pool 1」を関連付けます。

移行先# poolcfg -c 'associate pool pool\_1 (pset pset\_1)'

## **5)** プールのスケジューラを設定

プール「pool 1」のスケジューラを「FSS」に設定します。

移行先# poolcfg -c 'modify pool pool\_1 (string pool.scheduler="FSS")'

**6)** 構成ファイル内容の確認

■ 移行先# poolcfg -c info

Oracle Solaris 10 ゾーン P2V 移行手順書

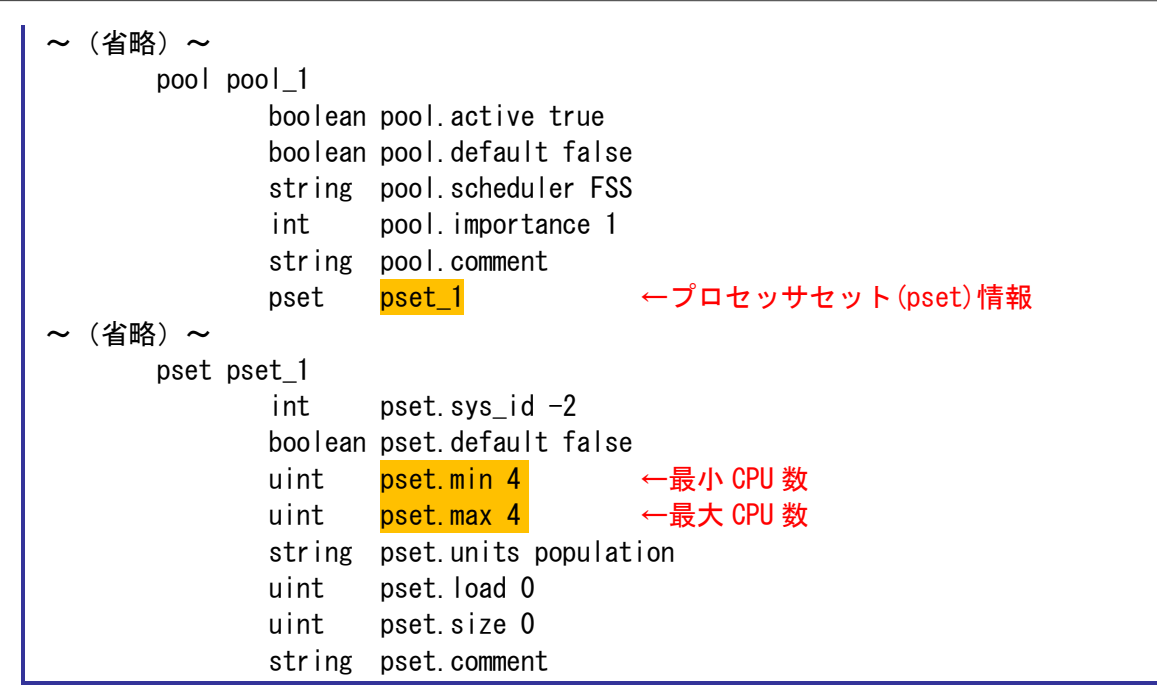

▶ 作成した「pool 1」、「pset 1」が追加されていることを確認します。

## <span id="page-36-0"></span>付録 **2.5.** リソースプールの起動

**1)** リソースプール構成の実行

移行先# pooladm -c

► 現在の構成ファイル上の整合性を検証し、問題がなければリソースプール構成が実行されます。

## **Point**

「pooladm: '/etc/pooladm.conf' の構成は現在のシステムではインスタンス化できません」と表示さ れる場合は、poolcfg コマンドで定義情報を見直してください。

## **2)** 実行中のリソースプール構成を確認

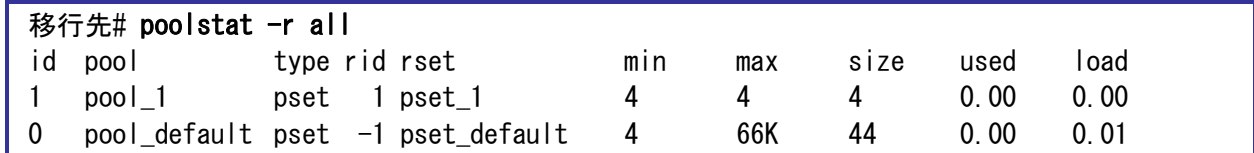

## **3)** リソースプール起動時のプール構成情報を表示

```
移行先# pooladm
~(省略)~
        pool pool_1
                int pool.sys_id 1
                boolean pool.active true
                boolean pool.default false
                string pool.scheduler FSS
```
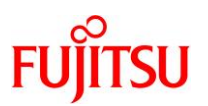

```
 int pool.importance 1
              string pool.comment
             pset pset_1 ←pool_1 に設定されているプロセッサセット
       pool pool_default
             int pool.sys id 0
              boolean pool.active true
              boolean pool.default true
              int pool.importance 1
              string pool.comment
             pset pset_default ←pool_default に設定されているプロセッサセッ
ト
       pset pset_1
              int pset.sys_id 1
              boolean pset.default false
              uint pset.min 4
              uint pset.max 4
              string pset.units population
              uint pset.load 0
              uint pset.size 4
              string pset.comment
              cpu
                     int cpu.sys_id 1 ←pset.min を元に pset_1 に定義
                    string cpu. comment されている物理 CPU
                     string cpu.status on-line
~(省略)~
       pset pset_default
              int pset.sys_id -1
              boolean pset.default true
              uint pset.min 4
              uint pset.max 65536
              string pset.units population
              uint pset.load 40
              uint pset.size 44
              string pset.comment
              cpu
                    int cpu.sys_id 5 ←pset.min を元に pset_default に定義
                    string cpu.comment されている物理 CPU
                     string cpu.status on-line
  ~(省略)~
```
► pooladm コマンドは現在システム上で有効になっている設定を表示します。

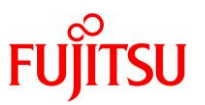

# <span id="page-38-0"></span>付録 **3.** フラッシュアーカイブ作成の所要時間の目安

フラッシュアーカイブの作成には実行環境によって数十分~数時間かかる場合があります。 条件の異なる Solaris 上でフラッシュアーカイブを作成(flarcreate コマンドを実行)したときの実行結果 を、参考値として記載します。

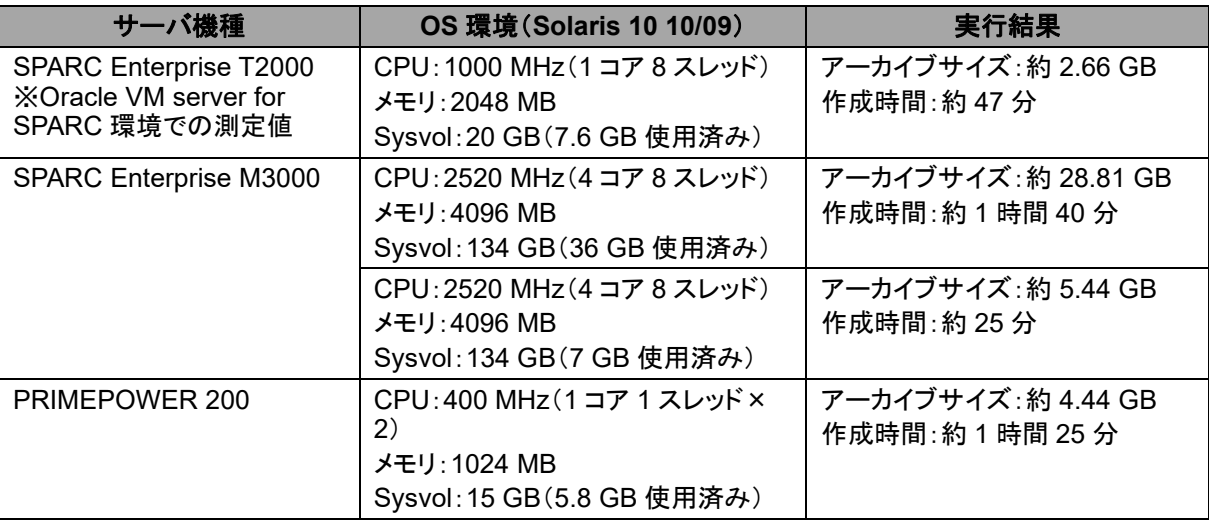

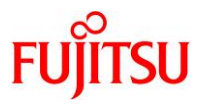

# <span id="page-39-0"></span>改版履歴

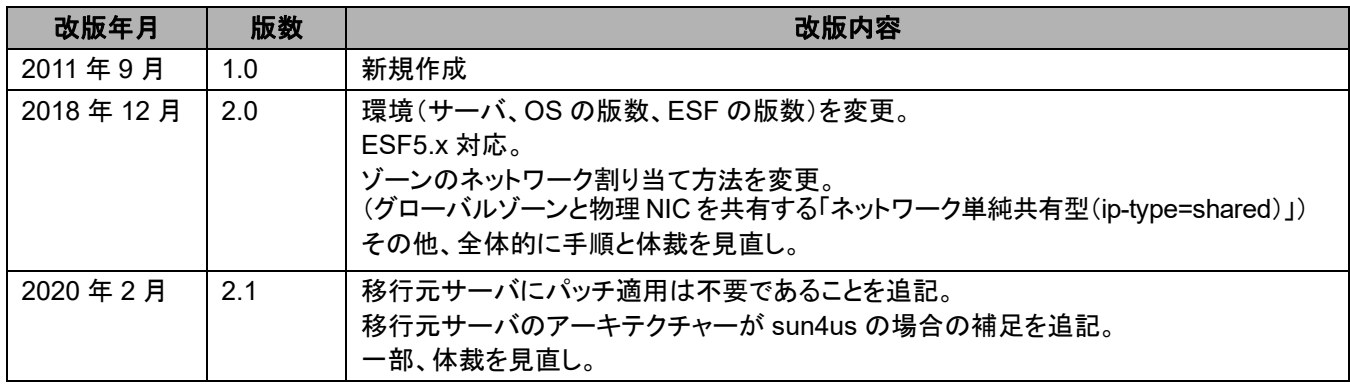

© 2011-2023 Fujitsu Limited